## Polyspace® Bug Finder™ Getting Started Guide

# MATLAB&SIMULINK®

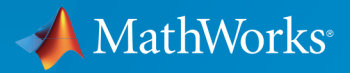

®

R2015b

#### How to Contact MathWorks

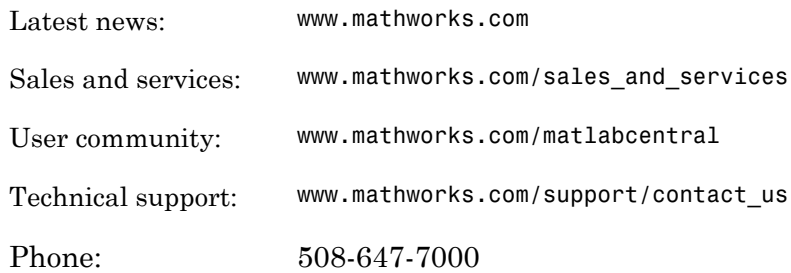

The MathWorks, Inc. 3 Apple Hill Drive Natick, MA 01760-2098

 $\boldsymbol{\mathcal{D}}$ 

 $\blacktriangleright\!\!\!\blacktriangleleft$ 

#### *Polyspace® Bug Finder™ Getting Started Guide*

© COPYRIGHT 2013–2015 by The MathWorks, Inc.

The software described in this document is furnished under a license agreement. The software may be used or copied only under the terms of the license agreement. No part of this manual may be photocopied or reproduced in any form without prior written consent from The MathWorks, Inc.

FEDERAL ACQUISITION: This provision applies to all acquisitions of the Program and Documentation by, for, or through the federal government of the United States. By accepting delivery of the Program or Documentation, the government hereby agrees that this software or documentation qualifies as commercial computer software or commercial computer software documentation as such terms are used or defined in FAR 12.212, DFARS Part 227.72, and DFARS 252.227-7014. Accordingly, the terms and conditions of this Agreement and only those rights specified in this Agreement, shall pertain to and govern the use, modification, reproduction, release, performance, display, and disclosure of the Program and Documentation by the federal government (or other entity acquiring for or through the federal government) and shall supersede any conflicting contractual terms or conditions. If this License fails to meet the government's needs or is inconsistent in any respect with federal procurement law, the government agrees to return the Program and Documentation, unused, to The MathWorks, Inc.

#### **Trademarks**

MATLAB and Simulink are registered trademarks of The MathWorks, Inc. See [www.mathworks.com/trademarks](http://www.mathworks.com/trademarks) for a list of additional trademarks. Other product or brand names may be trademarks or registered trademarks of their respective holders.

#### **Patents**

MathWorks products are protected by one or more U.S. patents. Please see [www.mathworks.com/patents](http://www.mathworks.com/patents) for more information.

#### Revision History

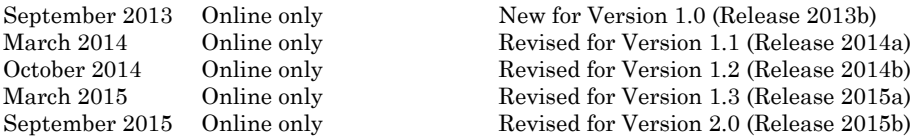

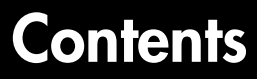

## **[About Polyspace Bug Finder](#page-6-0)**

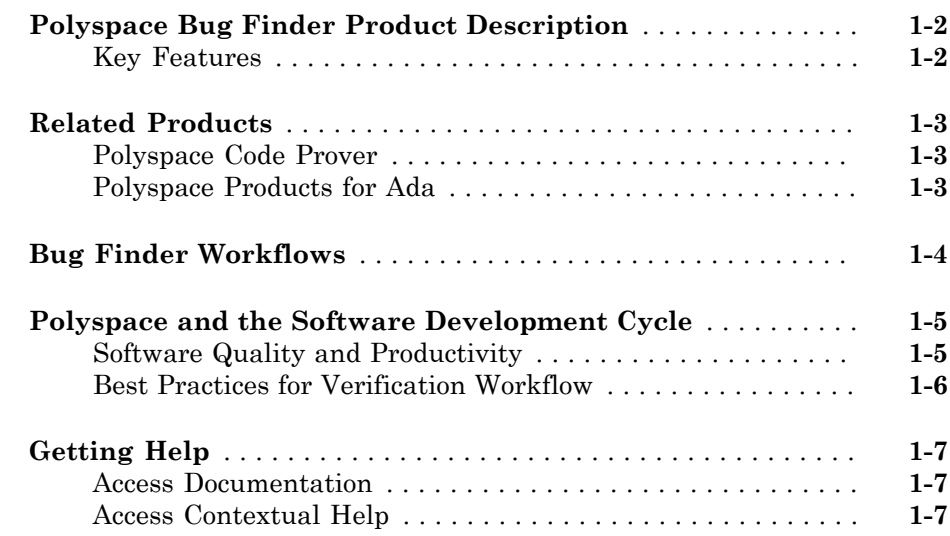

#### **[Tutorials](#page-14-0)**

## [2](#page-14-0)

[1](#page-6-0)

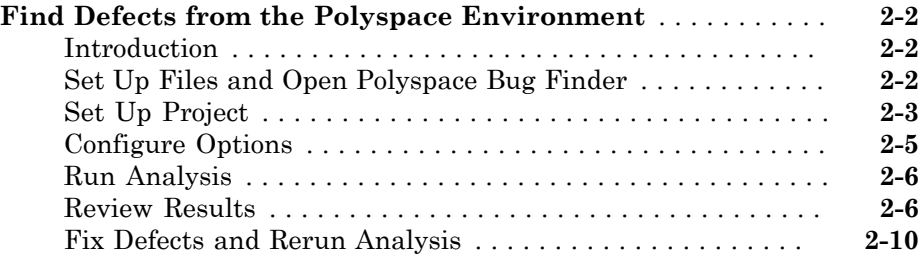

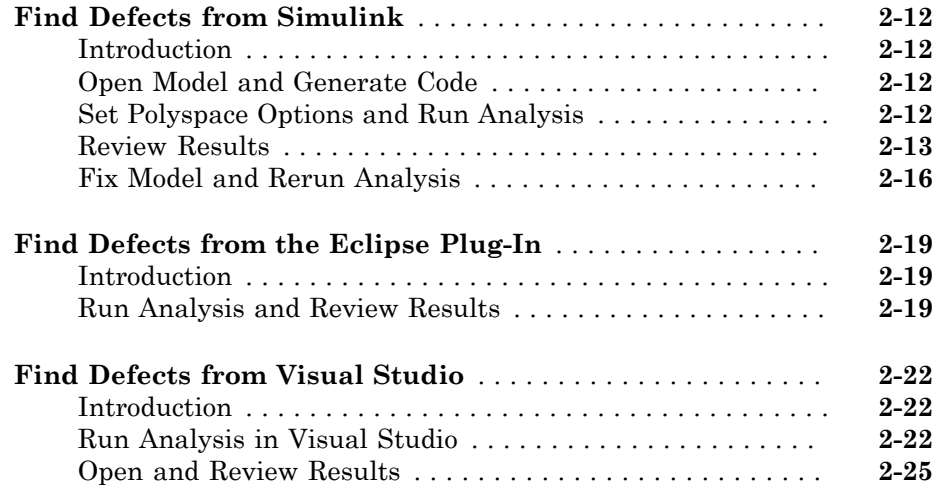

#### **[Polyspace UML Link RH](#page-40-0)**

## [3](#page-40-0)

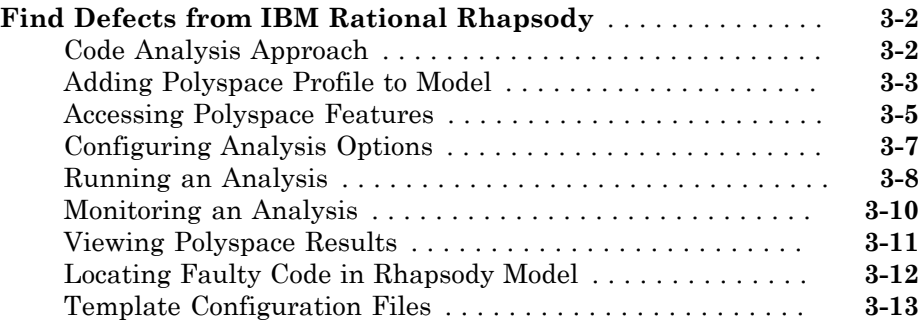

#### **[Installation and Configuration](#page-54-0)**

## $4\lceil$  $4\lceil$

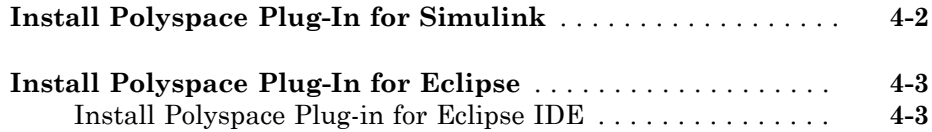

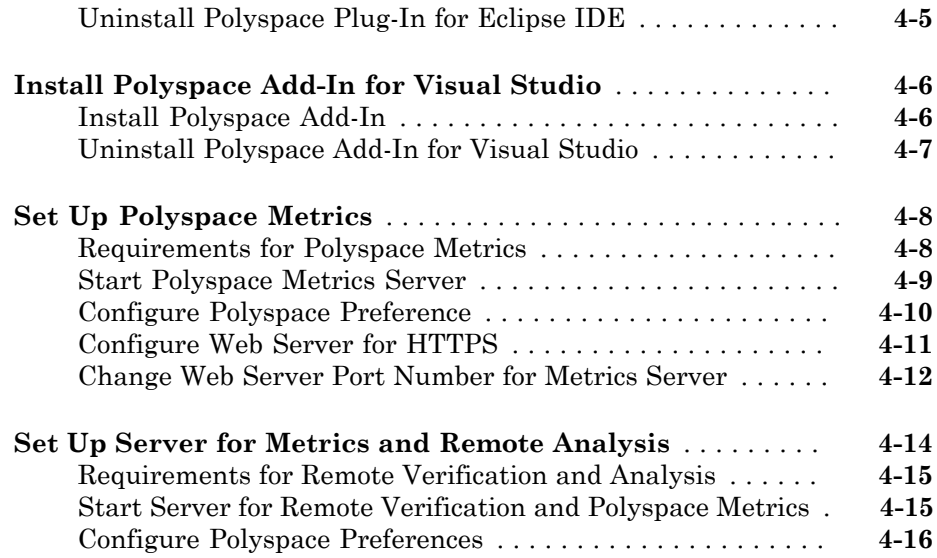

## <span id="page-6-0"></span>About Polyspace Bug Finder

- ["Polyspace Bug Finder Product Description" on page 1-2](#page-7-0)
- ["Related Products" on page 1-3](#page-8-0)
- ["Bug Finder Workflows" on page 1-4](#page-9-0)
- ["Polyspace and the Software Development Cycle" on page 1-5](#page-10-0)
- ["Getting Help" on page 1-7](#page-12-0)

#### Polyspace Bug Finder Product Description Identify software bugs via static analysis

<span id="page-7-0"></span>Polyspace® Bug Finder™ identifies run-time errors, concurrency issues, security vulnerabilities, and other defects in C and C++ embedded software. Using static analysis, Polyspace Bug Finder analyzes software control, data flow, and interprocedural behavior. By highlighting defects as soon as they are detected, it lets you triage and fix bugs early in the development process.

Polyspace Bug Finder checks compliance with coding rule standards such as MISRA  $\mathrm{C}^\circledast,$ MISRA C++, JSF++, and custom naming conventions. It generates reports consisting of bugs found, code-rule violations, and code quality metrics, including cyclomatic complexity. Polyspace Bug Finder can be used with the Eclipse™ IDE and integrated into build systems.

For automatically generated code, Polyspace results can be traced back to Simulink® models and dSPACE® TargetLink® blocks.

Support for industry standards is available through IEC Certification Kit (for ISO 26262 and IEC 61508) and DO Qualification Kit (for DO-178).

#### <span id="page-7-1"></span>Key Features

- Detection of run-time errors, concurrency issues, security vulnerabilities, and other defects
- Fast analysis of large code bases, with defects highlighted as soon as detected
- Compliance checking for MISRA C:2004, MISRA C:2012, MISRA C++:2008, JSF++, and custom naming conventions
- Cyclomatic complexity and other code metrics
- Eclipse integration
- Traceability of code verification results to Simulink models
- Bug detection with low false-positive results

#### Related Products

<span id="page-8-0"></span>In this section...

["Polyspace Code Prover" on page 1-3](#page-8-1) ["Polyspace Products for Ada" on page 1-3](#page-8-2)

#### <span id="page-8-1"></span>Polyspace Code Prover

For information about Polyspace products that verify C/C++ code, see the following:

<span id="page-8-2"></span>[www.mathworks.com/products/polyspace-code-prover/](http://www.mathworks.com/products/polyspace-code-prover/)

#### Polyspace Products for Ada

For information about Polyspace products that verify Ada code, see the following:

[www.mathworks.com/products/polyspaceclientada/](http://www.mathworks.com/products/polyspaceclientada/)

[www.mathworks.com/products/polyspaceserverada/](http://www.mathworks.com/products/polyspaceserverada/)

## Bug Finder Workflows

<span id="page-9-0"></span>Below are four different workflows for using the Polyspace Bug Finder product. Use Bug Finder regularly to help catch bugs and coding rule violations as you build your project.

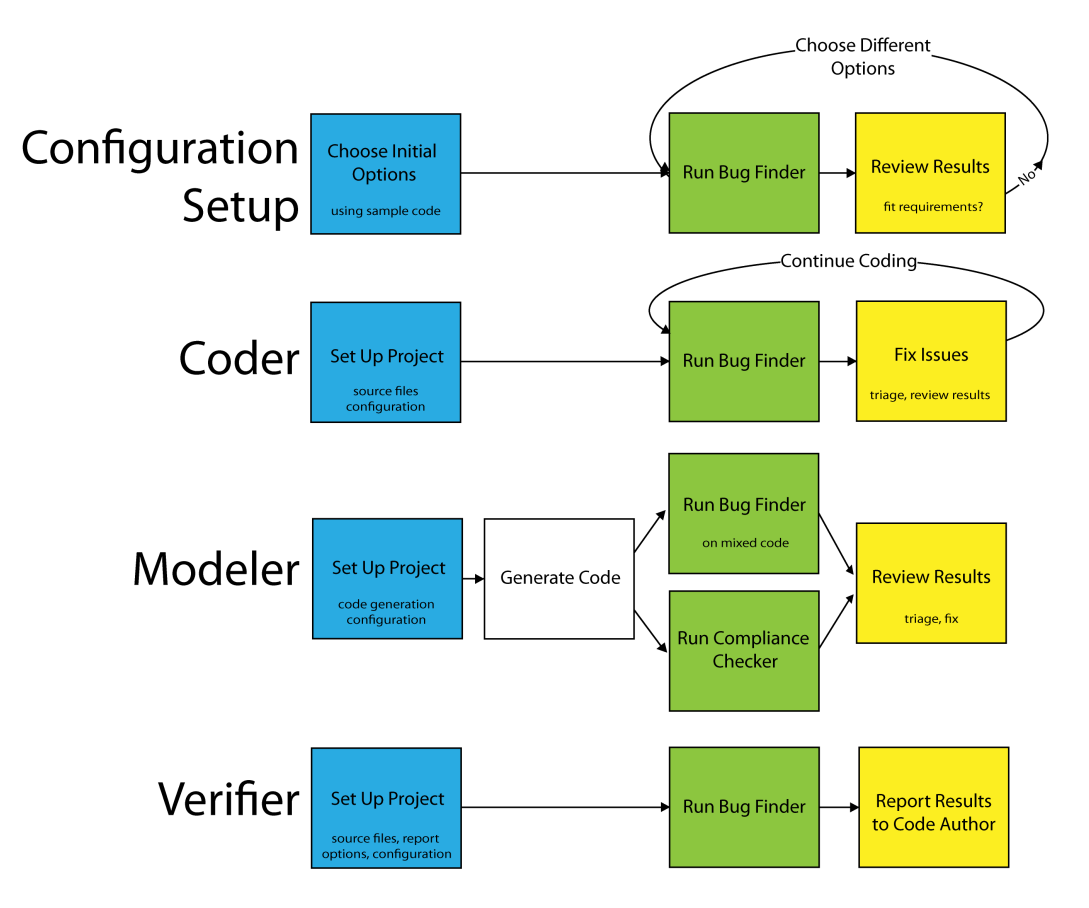

## Polyspace and the Software Development Cycle

<span id="page-10-0"></span>In this section...

["Software Quality and Productivity" on page 1-5](#page-10-1)

<span id="page-10-1"></span>["Best Practices for Verification Workflow" on page 1-6](#page-11-0)

#### Software Quality and Productivity

The goal of most software development teams is to maximize both quality and productivity. However, when developing software, there are always three related variables: cost, quality, and time.

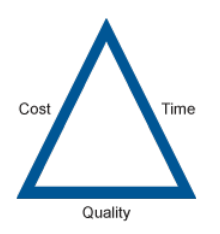

Changing the requirements for one of these variables impacts the other two.

Generally, the criticality of your application determines the balance between these three variables – your quality model. With classical testing processes, development teams generally try to achieve their quality model by testing all modules in an application until each meets the required quality level. Unfortunately, this process often ends before quality requirements are met, because the available time or budget has been exhausted.

Polyspace analysis and verification allow a different process. Polyspace can support both productivity improvement and quality improvement at the same time, although there is always a balance between the aims of these activities.

To achieve maximum quality and productivity, however, you cannot simply perform code analysis or verification at the end of the development process. You must integrate both into your development process, in a way that respects time and cost restrictions.

#### <span id="page-11-0"></span>Best Practices for Verification Workflow

Polyspace can be used throughout the software development cycle. However, to maximize both quality and productivity, the most efficient time to use it is early in the development cycle.

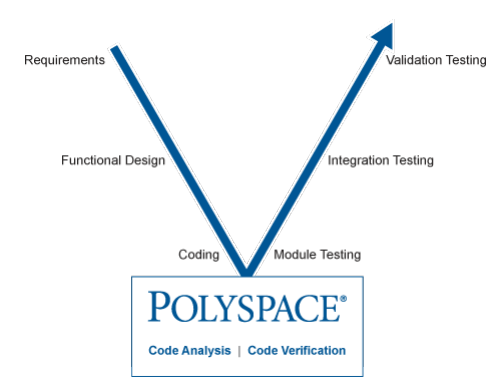

#### Polyspace Verification in the Development Cycle

Typically, verification is conducted in two stages. First, you verify code as it is written, to check coding rules and quickly identify any obvious defects. Once the code is stable, you verify it again before module/unit testing, with more stringent verification and review criteria.

Using verification early in the development cycle improves both quality and productivity, because it allows you to find and manage defects soon after the code is written. This saves time because each user is familiar with their own code, and can quickly determine why the code contains defects. In addition, defects are cheaper to fix at this stage, since they can be addressed before the code is integrated into a larger system.

## Getting Help

#### <span id="page-12-0"></span>In this section...

["Access Documentation" on page 1-7](#page-12-1) ["Access Contextual Help" on page 1-7](#page-12-2)

Polyspace provides documentation and contextual help describing workflows, tasks, concepts, analysis options, checks, and functions.

#### <span id="page-12-1"></span>Access Documentation

The full documentation is available in the Polyspace interface and its plug-ins. To access the documentation:

- Polyspace interface Select **Help** > **Help**.
- Simulink plug-in Select **Code** > **Polyspace** > **Help**.
- Eclipse plug-in Select **Polyspace** > **Help**.
- Visual Studio® add-in select **Polyspace** > **Help**.
- IBM<sup>®</sup> Rational<sup>®</sup> Rhapsody<sup>®</sup> plug-in Right-click on a package. From the context menu, select **Polyspace**. In the Polyspace Verification dialog, select **Help**.

#### <span id="page-12-2"></span>Access Contextual Help

2

To access contextual help for analysis options in the Polyspace interface or a Polyspace plug-in:

- 1 In the **Configuration** pane, hover your cursor over an analysis option.
- 2 In the tooltip, select **More Help**.
- 3 Look in the **Contextual Help** pane to see more help for that option.

To access contextual help for Polyspace results from the Polyspace interface:

- 1 In the **Results Summary** pane, select a Polyspace check.
	- In the **Result Details** pane, select  $\boxed{?}$
- 3 Look in the **Contextual Help** pane to see more help for that check.

#### Related Examples

- "Configure Polyspace Analysis Options and Properties"
- Customize Analysis Options from Eclipse
- Customize Analysis Options from Visual Studio

## <span id="page-14-0"></span>**Tutorials**

- ["Find Defects from the Polyspace Environment" on page 2-2](#page-15-0)
- ["Find Defects from Simulink" on page 2-12](#page-25-0)
- ["Find Defects from the Eclipse Plug-In" on page 2-19](#page-32-0)
- ["Find Defects from Visual Studio" on page 2-22](#page-35-0)

## Find Defects from the Polyspace Environment

#### <span id="page-15-0"></span>In this section...

["Introduction" on page 2-2](#page-15-1) ["Set Up Files and Open Polyspace Bug Finder" on page 2-2](#page-15-2) ["Set Up Project" on page 2-3](#page-16-0) ["Configure Options" on page 2-5](#page-18-0) ["Run Analysis" on page 2-6](#page-19-0) ["Review Results" on page 2-6](#page-19-1) ["Fix Defects and Rerun Analysis" on page 2-10](#page-23-0)

#### <span id="page-15-1"></span>**Introduction**

In this tutorial, you analyze a simple code example using Polyspace Bug Finder. To do this analysis, the tutorial follows a common workflow for using Polyspace Bug Finder:

- 1 Set up project files.
- 2 Set configuration options.
- 3 Run analysis.
- 4 Review results.
- <span id="page-15-2"></span>5 Fix defects and rerun analysis.

#### Set Up Files and Open Polyspace Bug Finder

Before you begin an analysis, set up the source files for your Polyspace project.

In this example, *matlabroot* refers to the installation location of MATLAB® .

- 1 In a writable location, create a folder called b<sup>f</sup> project.
- 2 Copy the folder, matlabroot\polyspace\examples\cxx\Bug\_Finder\_Example \sources, to the bf\_project folder that you created in step 1.
- 3 Check and make sure the sources folder is writable.
- 4 Open Polyspace Bug Finder.

To open Bug Finder, you can use the Start menu, desktop shortcut, or command line:

• Start Menu: **All Programs** > **MATLAB** > *ReleaseName* > **Polyspace Bug Finder**

Where *ReleaseName* is the installed version of Polyspace.

- Desktop shortcut: if you created shortcuts during installation, double-click the Polyspace Bug Finder icon from the desktop.
- DOS command-line:

*matlabroot*\polyspace\bin\polyspace-bug-finder

• UNIX<sup>®</sup> command-line:

*matlabroot*/polyspace/bin/polyspace-bug-finder

• MATLAB command-line:

polyspaceBugFinder

#### <span id="page-16-0"></span>Set Up Project

This section sets up a project for your source files and analysis options.

- 1 Select **File** > **New Project**. The Project Wizard opens to help you create a Polyspace project.
- 2 In **Project Name**, enter bf\_project as your project name.
- 3 Clear **Use default location**. Enter the location of the bf\_project folder that you created in step 1.
- 4 Select **Use template** and click **Next**.

Using a template can speed up the configuration process by presetting certain analysis options.

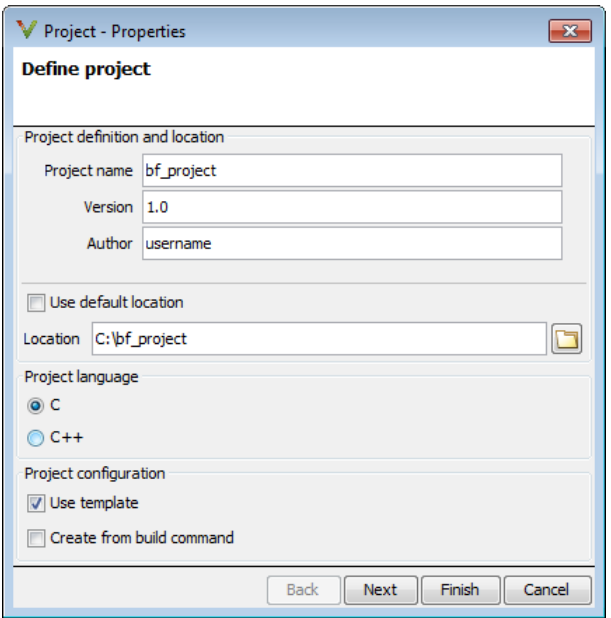

- 5 Select **GCC\_C**, a template for C coding projects which compile with GCC. Click **Next**.
- 6 To add source files to your project, select the sources folder and click **Add Source Files**.

You can also add include folders containing header files or other include files. However, this code example does not require include files.

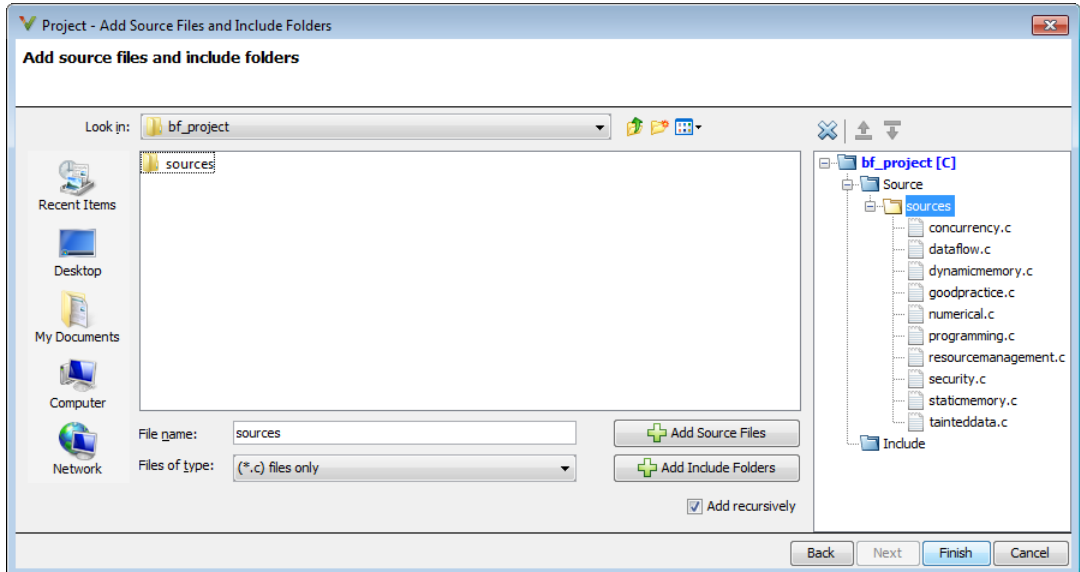

<span id="page-18-0"></span>7 Click **Finish**.

#### Configure Options

During the project setup, you selected the GCC C configuration template to set the basic analysis options. You can specify additional options for checking coding rules and specific environment settings.

- 1 In the **Configuration** window, select the **Coding Rules & Code Metrics** node.
- 2 To add coding rules to your analysis, select **Check MISRA C:2012**.
- 3 Select the **Bug Finder Analysis** node.
- 4 To analyze all defects, select **Find Defects** > **all**.

When you analyze your own code, it is important to add all the required include files and to set your analysis options accurately. If you do not, Polyspace will be unable to compile and analyze your code. For projects with your own code, particularly look at some of the following options:

• **Target & Compiler** > **Target operating system**, which provides Polyspace with the #define definitions for the operating system.

- **Target & Compiler** > **Target processor type**, which sets the size of your data types for the analysis.
- **Target & Compiler** > **Dialect**, which enables different language extensions.
- **Macros** > **Preprocessor definitions**, which is where you enter your compilation flags.
- **Multitasking** options, which are used when analyzing multitasking code.

You can also set up your project using a build command, such as make. For more information, see "Create Project Automatically".

#### <span id="page-19-0"></span>Run Analysis

1 On the toolbar, click Run.

Polyspace compiles and analyzes your project.

2 Follow the progress of the analysis in the **Output Summary** window.

If your project runs into errors, use the troubleshooting help to diagnose the problem.

Once results are available, a button in the toolbar activates.

- 3 Click this button  $\mathbf{L}$  Running (492)
- 4 Start exploring your results as the analysis finishes.

Once the analysis completes, the button in the toolbar changes to say **Completed**.

5 To load the completed results, click  $\frac{1}{2}$  Completed (165)

#### <span id="page-19-1"></span>Review Results

1 On the **Results Summary** pane, select **Group by** > **None**.

You see a flat list of defects.

2 Select a defect.

When reviewing results, you see three panes:

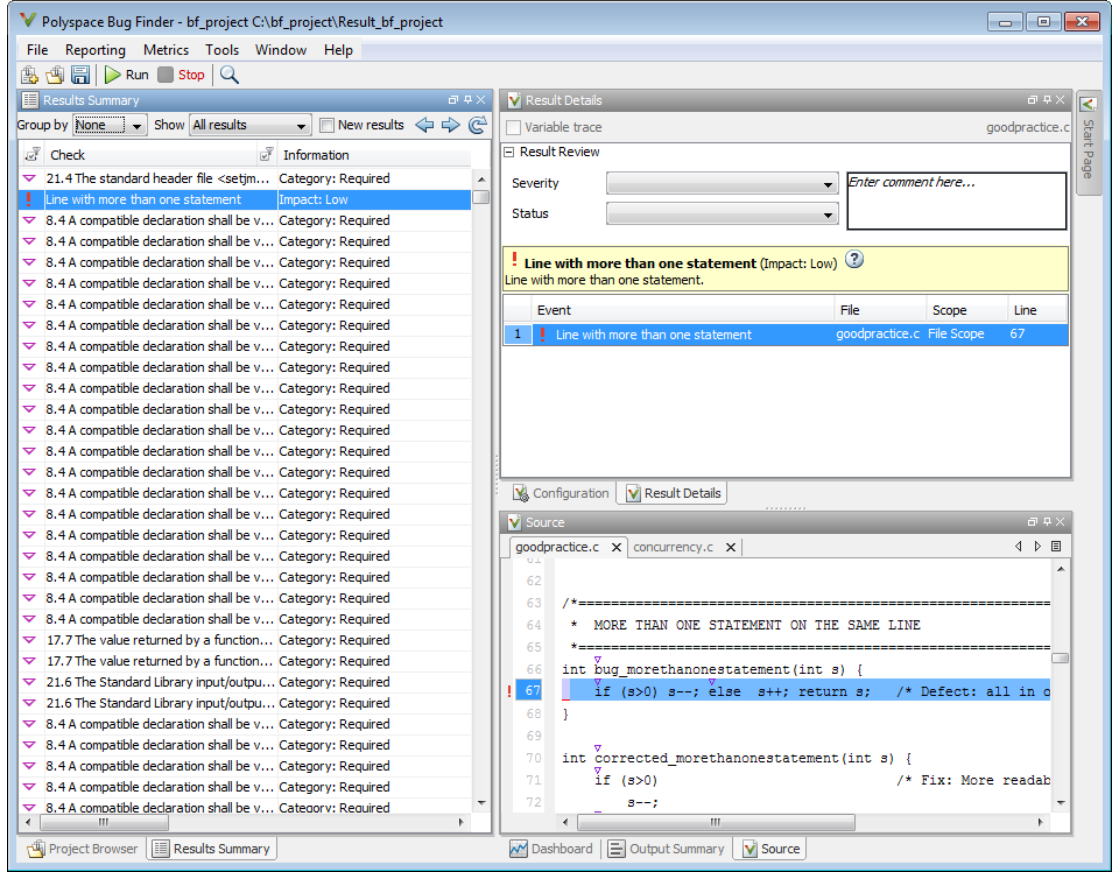

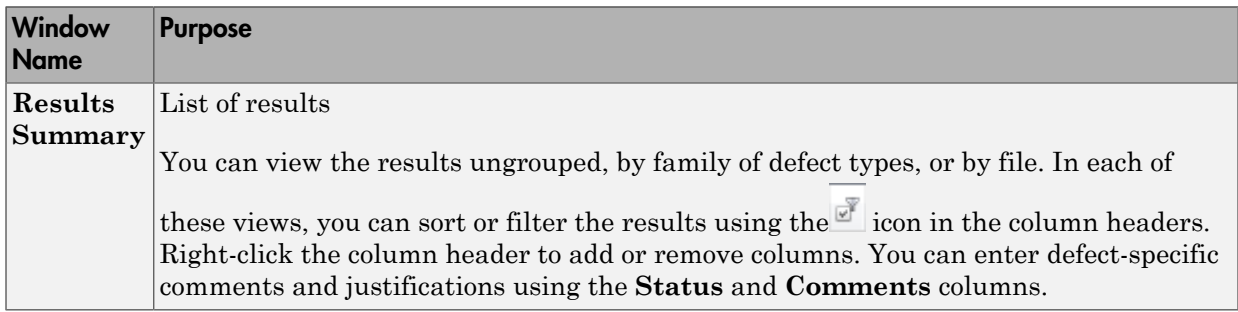

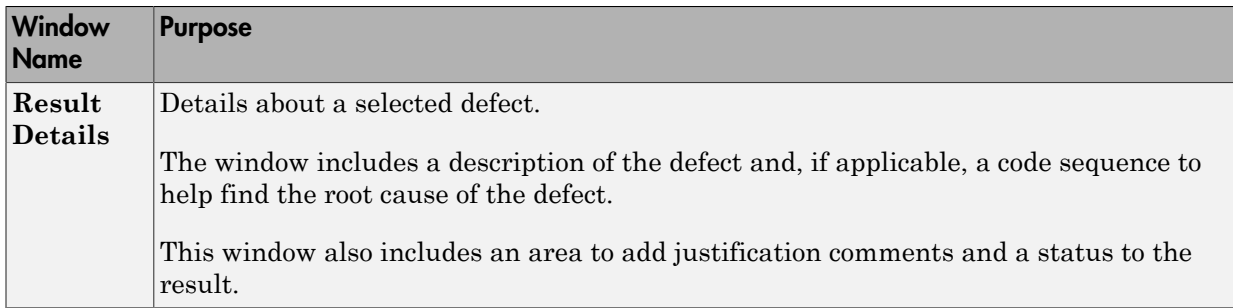

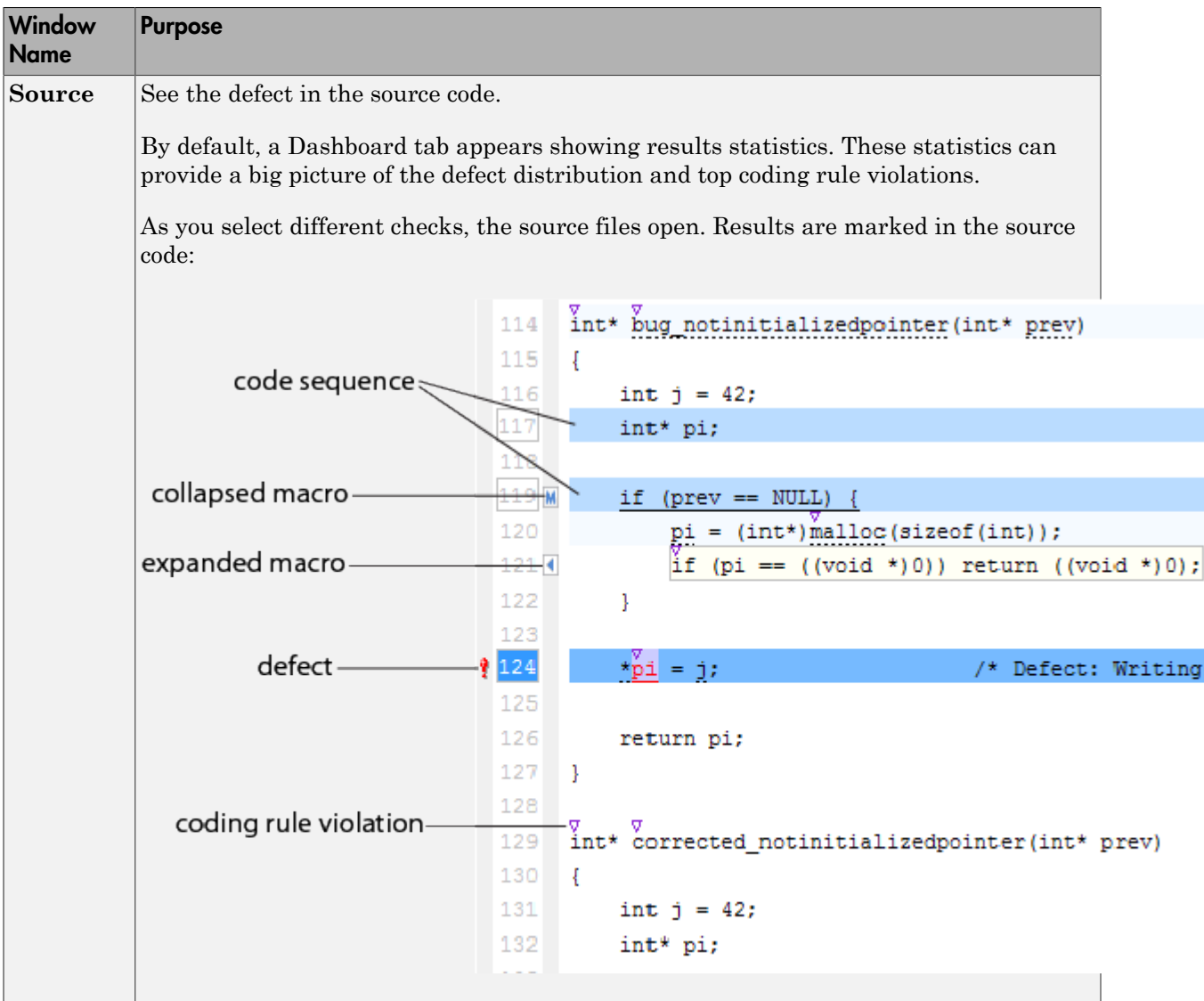

- Red underlined code with a red exclamation point in the margin indicates a defect.
- A purple triangle above the code indicates a coding rule violation.
- Macro expansions are labeled with a blue M, which toggles between the macro and the executed code.

<span id="page-23-0"></span>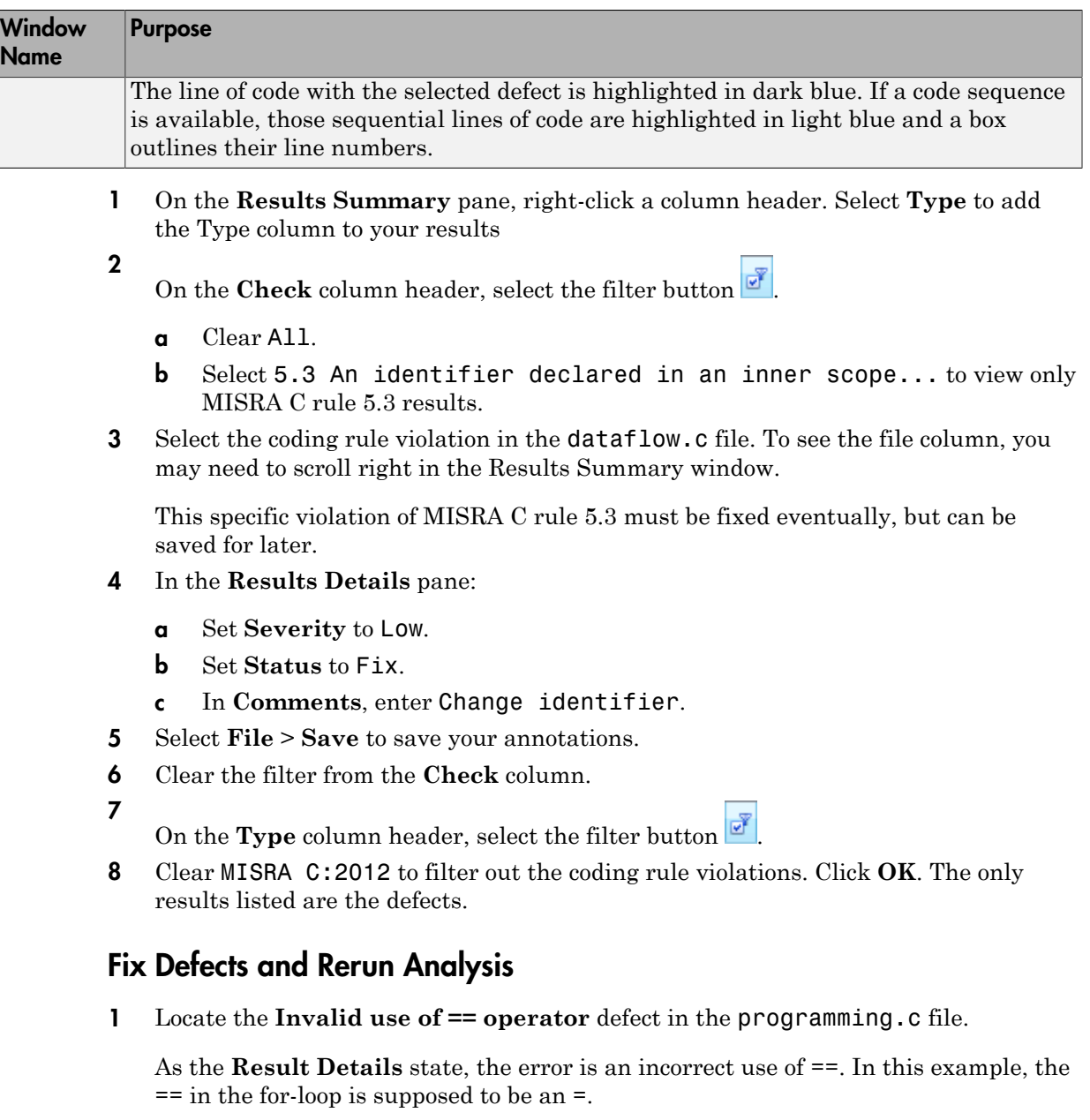

2 Right-click the bad code in the **Source** pane and select **Open Editor**.

The **Code Editor** pane appears with the source code file, programming.c, opened to the == defect.

3 At line 94 where the invalid operator was found, change the  $==$  to  $=$ :

```
for (i = 5; j < (SIZE4+5); j++)
```
4 Save programming.c and rerun  $\triangleright$  Rund the analysis.

- 5 Once the analysis is complete, double-click the blue title bar of the Results Summary window. The pane maximizes to fit the Polyspace window. To return the window to normal size, double-click the title bar again. You can use this feature for other windows in the Polyspace environment.
- 6 Find the coding rule that you annotated earlier (5.3 An identifier declared in an inner scope...). Polyspace automatically imports your previous comments into the new results. You can see the severity, status, and comment that you entered now imported to the new results.

Also, the **Invalid use of == operator** defect does not appear in the **Results Summary** because of your fix.

## Find Defects from Simulink

#### <span id="page-25-0"></span>In this section...

["Introduction" on page 2-12](#page-25-1)

["Open Model and Generate Code" on page 2-12](#page-25-2)

["Set Polyspace Options and Run Analysis" on page 2-12](#page-25-3)

["Review Results" on page 2-13](#page-26-0)

["Fix Model and Rerun Analysis" on page 2-16](#page-29-0)

#### <span id="page-25-1"></span>Introduction

In this tutorial, you analyze the generated code from a Simulink model using Polyspace Bug Finder. To do this analysis, the tutorial follows a common workflow for modelgenerated code analysis:

- 1 Create model.
- 2 Generate code
- 3 Select Polyspace configuration options.
- 4 Run analysis.
- 5 Review results.

#### <span id="page-25-2"></span>Open Model and Generate Code

1 In MATLAB, open the Polyspace example model.

psdemo\_model\_link\_sl

- 2 Right-click the controller subsystem and select **C/C++ Code** > **Build This Subsystem** to generate code for the controller subsystem.
- 3 In the Build code for Subsystem: controller window, select **Build**.

**Note:** The code generation options for this model are already set. For configuring your model, see "Recommended Model Settings for Code Analysis".

#### <span id="page-25-3"></span>Set Polyspace Options and Run Analysis

1 After the model has finished building, select **Code** > **Polyspace** > **Options**.

2 In the Configuration Parameters window that opens, on the **Polyspace** pane, set the following options.

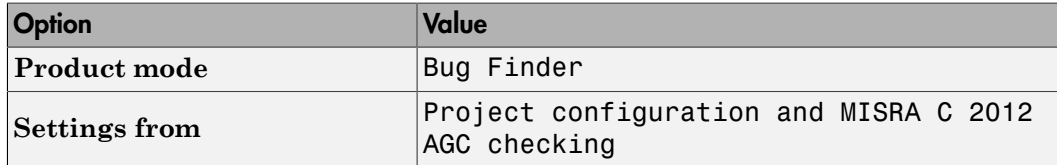

These options set the type of Polyspace analysis and configure the analysis to check for bugs and MISRA C coding rule violations.

- 3 Apply your changes and close the Configuration Parameters window.
- 4 Right-click the controller subsystem and select **Polyspace** > **Verify Code Generated For** > **Selected Subsystem**.

You can follow the progress of the analysis in the Command Window.

#### <span id="page-26-0"></span>Review Results

After the analysis has finished, open and review the results in the Polyspace interface.

- 1 Right-click the controller subsystem and select **Polyspace** > **Open Results**.
- 2 Select the Integer division by zero result.

In Bug Finder, you see three windows:

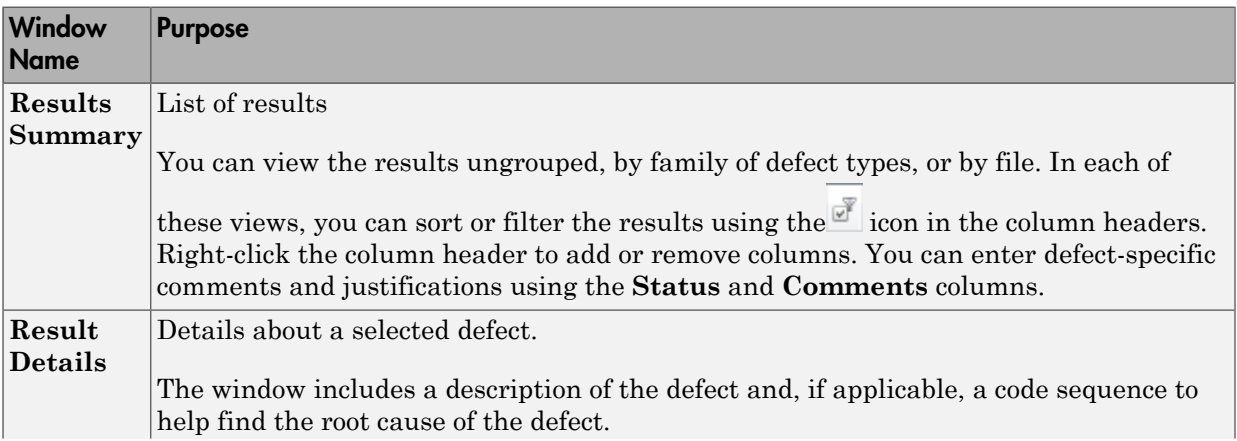

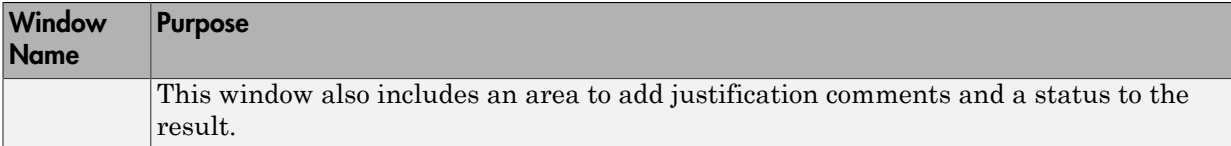

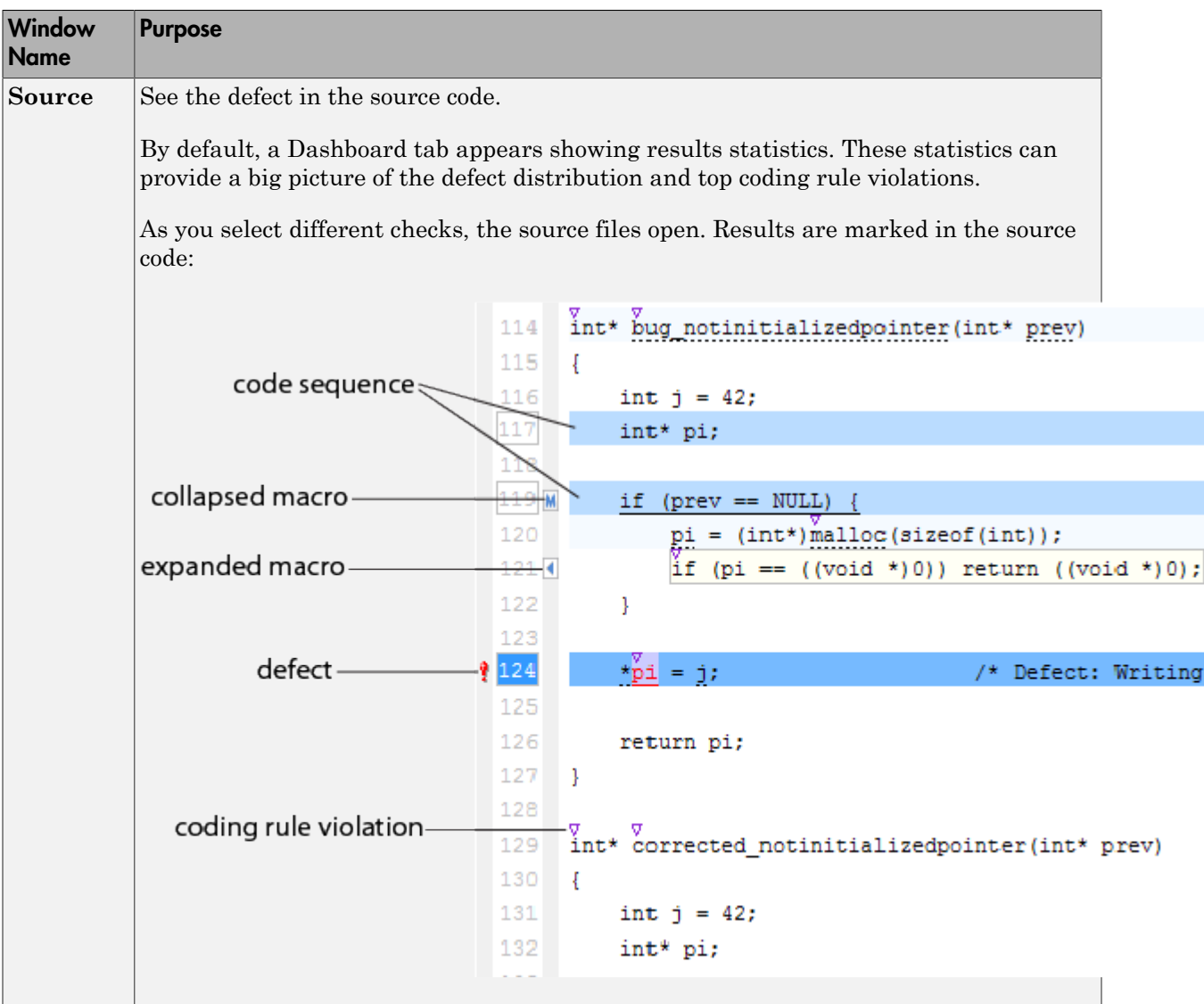

- Red underlined code with a red exclamation point in the margin indicates a defect.
- A purple triangle above the code indicates a coding rule violation.
- Macro expansions are labeled with a blue M, which toggles between the macro and the executed code.

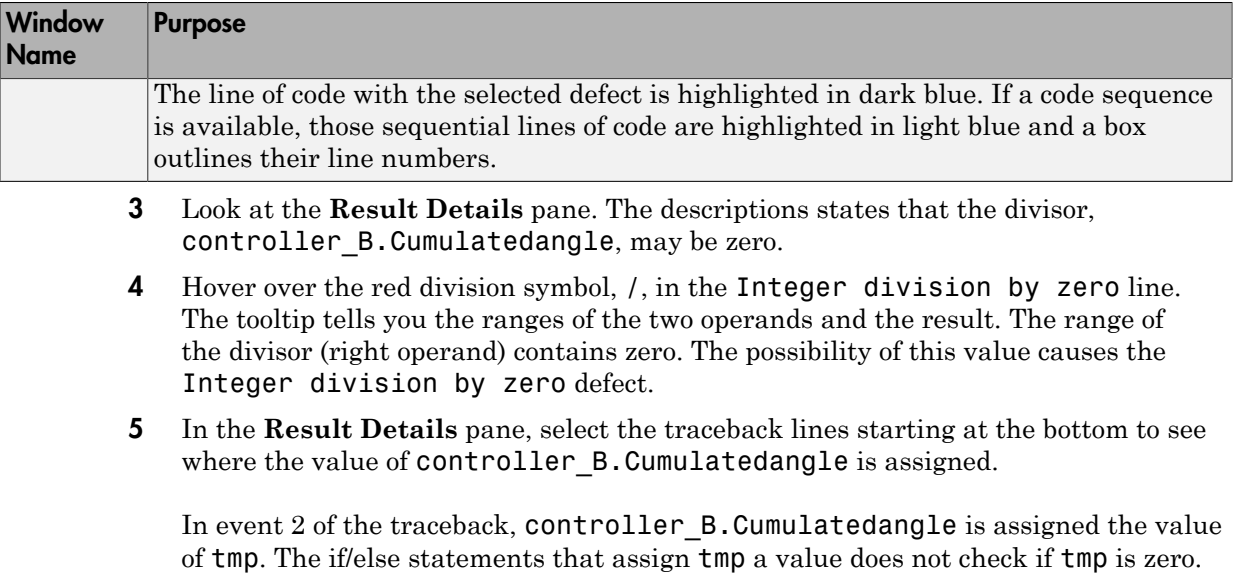

#### <span id="page-29-0"></span>Fix Model and Rerun Analysis

This section shows you how to fix the Integer division by zero defect you examined before. As you learned from reviewing the code, the defect occurs because controller\_B.Cumulatedangle, the divisor, can be zero.

1 To find where this division takes place in the model, in the Source pane above the Integer division by zero defect, click <S4>/limit\_ratio.

The limit\_ratio block associated with this line of code is highlighted in the Simulink model in blue.

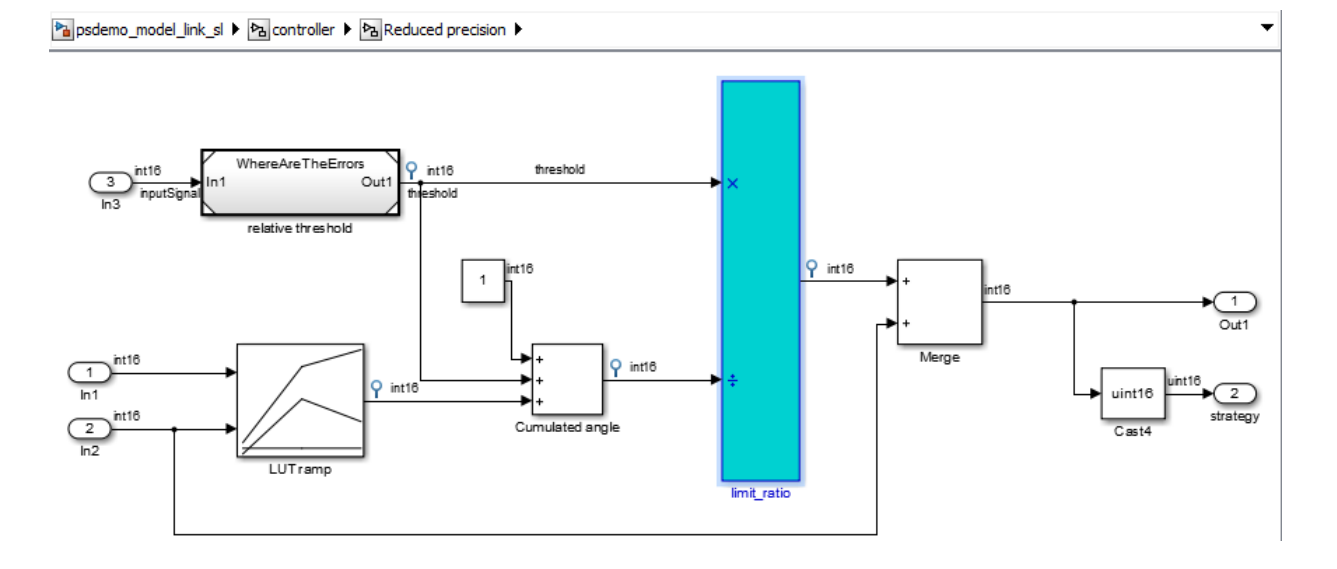

This link between the model and the generated code helps you identify the parts of your model that are causing defect. That way you can fix the defects in the model rather than the code.

- 2 In between the highlighted limit\_ratio block and the Cumulated angle block, add a Switch block.
- **3** Change the criteria property of the Switch to  $u^2 \le 0$ .
- 4 Connect the Switch block to the Cumulated angle signal and the constant 1 block so that the Cumulated angle is compared to zero. If the angle is not zero, the Cumulated angle is output. If the signal is equal to zero, the 1 is output.

The Reduced precision subsystem should look like the following:

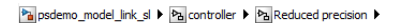

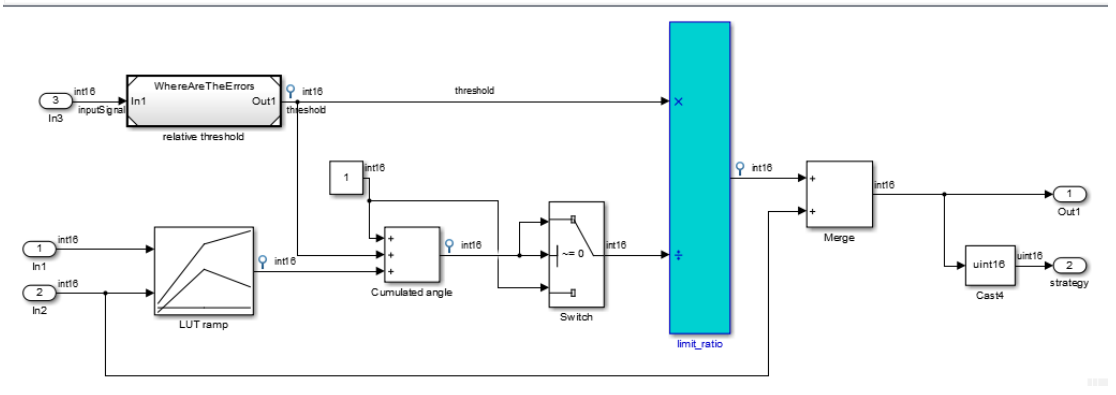

- 5 Regenerate the code for the controller subsystem. You might need to save a new version of the model.
- 6 Rerun the Polyspace analysis for the controller subsystem.
- 7 Open the results.

The new results no longer contain an Integer division by zero defect because you fixed the model and by extension the generated code.

## Find Defects from the Eclipse Plug-In

#### <span id="page-32-0"></span>In this section...

["Introduction" on page 2-19](#page-32-1)

<span id="page-32-1"></span>["Run Analysis and Review Results" on page 2-19](#page-32-2)

#### **Introduction**

Before starting a code analysis, you must install the Polyspace Bug Finder plug-in for Eclipse. For instructions see, ["Install Polyspace Plug-in for Eclipse IDE" on page 4-3](#page-56-1).

In this tutorial, you analyze a simple code example using Polyspace Bug Finder in Eclipse. A common workflow for code analysis with Polyspace Bug Finder is:

- 1 Set up project and configuration options.
- 2 Run analysis.
- 3 Review results and fix defects.
- 4 Rerun analysis.

This tutorial follows a shortened version of this workflow. For details, see "Eclipse Environment".

#### <span id="page-32-2"></span>Run Analysis and Review Results

1 After you install the plug-in, a Polyspace menu appears on the toolbar. Select **Polyspace** > **Show View** > **Show Polyspace Run view** to view the **Polyspace Run - Bug Finder** pane.

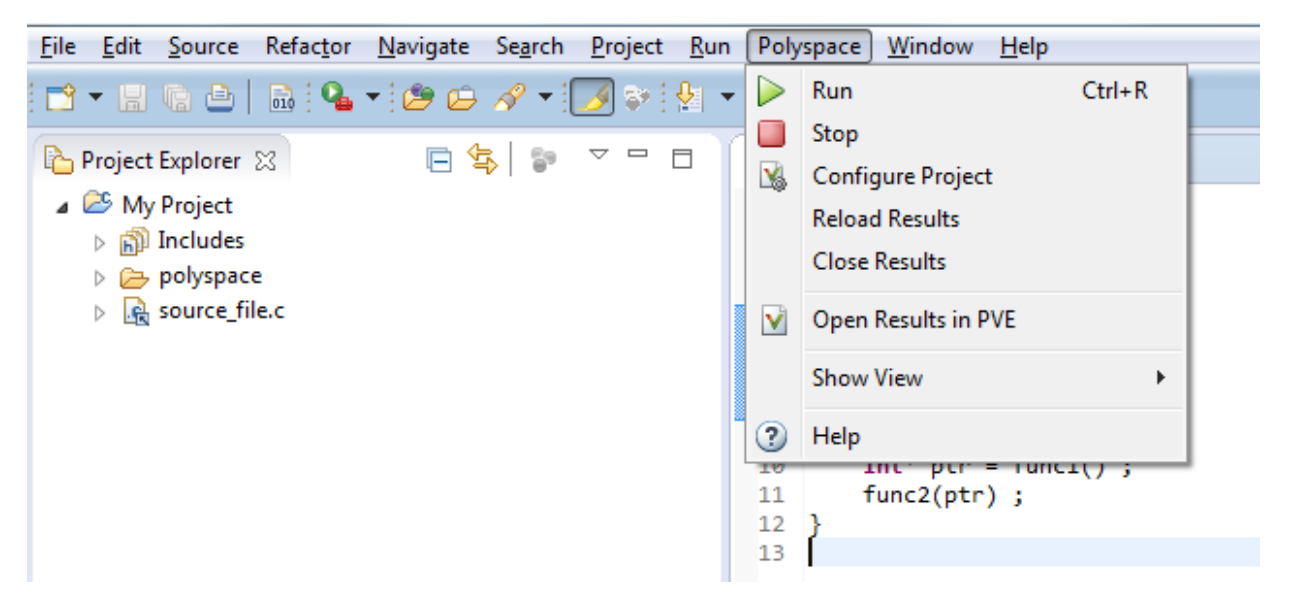

2 In the **Polyspace Run - Bug Finder** pane, select Bug Finder under the product icon.

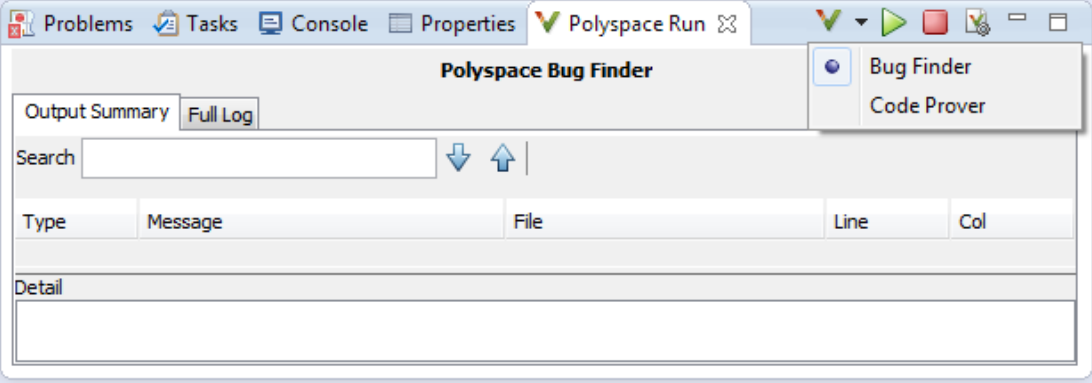

By selecting Bug Finder, Polyspace uses Bug Finder configuration options and analysis to analyze your Eclipse project.

3 In the **Eclipse Project Explorer** pane, right-click a project with C or C++ files and from the context menu select **Run Polyspace Bug Finder**.

Note: You can also right-click a single source file to analyze only that file.

As the analysis runs, you can follow the progress in the **Output Summary** tab of the **Polyspace Run - Bug Finder** pane. If your code has compilation errors that prevent analysis, they appear in the same tab.

- 4 After the analysis finishes, the results appear on the **Results Summary Bug Finder** pane. As you select different defects, the source code switches to that line number and details about the defect appear in the **Result Details** pane.
- 5 After fixing bugs or adding code, you can rerun the analysis from the Results

Summary window by clicking the rerun button,  $\triangleright$ .

## Find Defects from Visual Studio

#### <span id="page-35-0"></span>In this section...

["Introduction" on page 2-22](#page-35-1)

["Run Analysis in Visual Studio" on page 2-22](#page-35-2)

<span id="page-35-1"></span>["Open and Review Results" on page 2-25](#page-38-0)

#### **Introduction**

Before starting a code analysis, you must install the Polyspace Bug Finder plug-in for Visual Studio. For instructions see, ["Install Polyspace Add-In for Visual Studio" on page](#page-59-0) [4-6](#page-59-0).

In this tutorial, you analyze a simple code example using Polyspace Bug Finder in Visual Studio. A common workflow for code analysis with Polyspace Bug Finder is:

- 1 Set up project and configuration options.
- 2 Run analysis.
- 3 Review results and fix defects.
- 4 Rerun analysis.

<span id="page-35-2"></span>This tutorial follows a shortened version of this workflow.

#### Run Analysis in Visual Studio

1 After you install the plug-in, a Polyspace menu appears on the toolbar. Select **Polyspace** > **Display Polyspace Log** to view the Polyspace Log window.

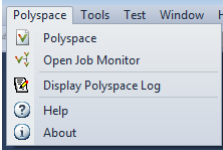

- 2 In the Visual Studio **Solution Explorer** view, select one or more files that you want to analyze.
- 3 Right-click the selection, and select **Polyspace Verification**.
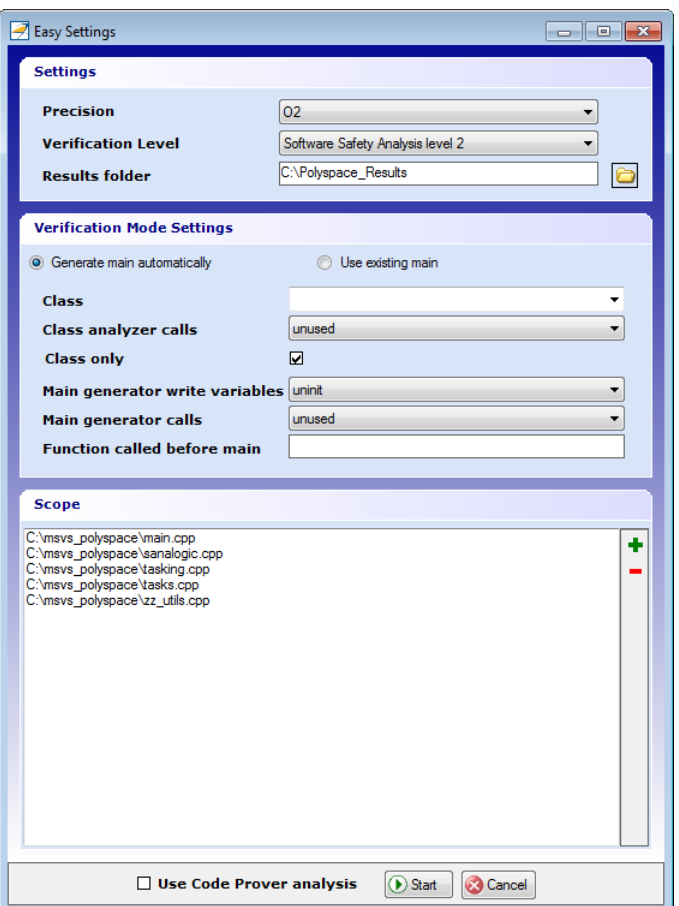

The Easy Settings dialog box opens.

- 4 In the Easy Settings dialog box, you can specify the following options for your analyses:
	- Under **Settings**, configure the following:
		- **Precision** Precision of analysis
		- **Passes** Level of analysis
		- **Results folder** Location where software stores analysis results
- Under **Verification Mode Settings**, configure the following:
	- **Generate main** Polyspace generates a main or **Use existing** Polyspace uses an existing main
	- **Class** Name of class to analyze
	- **Class analyzer calls** Functions called by generated main
	- **Class only** Analysis of class contents only
	- **Main generator write** Type of initialization for global variables
	- **Main generator calls** Functions (not in a class) called by generated main
	- **Function called before main** Function called before the generated main
- Under **Scope**, you can modify the list of files and C++ classes to analyze.
	- a Select  $\blacksquare$ . The Select Files and Classes dialog box opens.

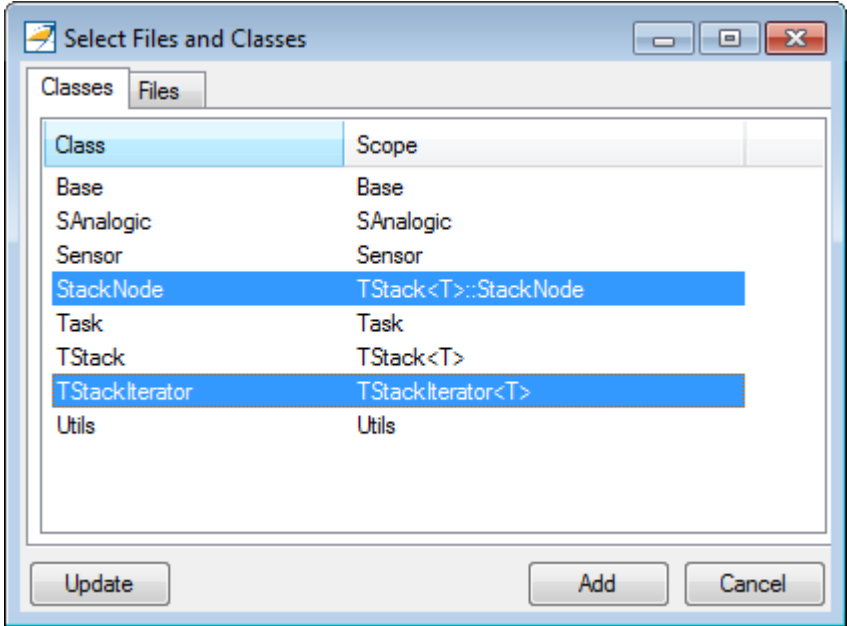

b Select the classes that you want to analyze, then click **Add**.

In the Configuration window of the Polyspace interface, you configure options that you cannot set in the Easy Settings dialog box. See "Customize Polyspace Options".

For information on *how* to choose your options, see "Analysis Options for C++".

- 5 Make sure the **Use Code Prover analysis** check box is not selected.
- 6 Click **Start** to start the analysis.

Once you start the software, you can follow its progress in the **Polyspace Log** view.

Compilation errors are highlighted as links. Click a link to display the file and line that produced the error.

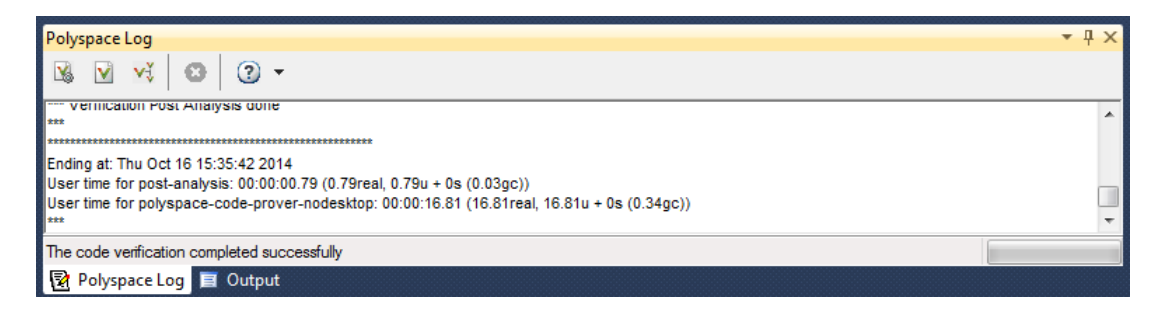

If the analysis is being carried out on a server, use the Polyspace Job Monitor follow the progress of the analysis.

### Open and Review Results

1

After your analysis completes, select

2 In Polyspace, review your results.

For information on reviewing and understanding Polyspace Bug Finder results, see "View Results".

# Polyspace UML Link RH

# Find Defects from IBM Rational Rhapsody

#### In this section...

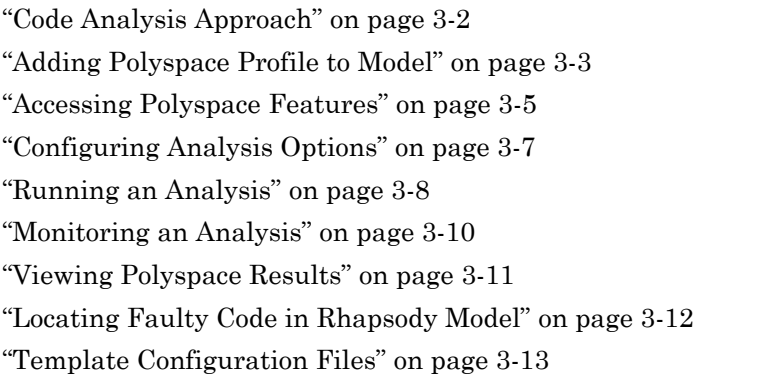

### <span id="page-41-0"></span>Code Analysis Approach

In a collaborative Model-Driven Development (MDD) environment, software run-time errors can be produced by either design issues in the model or faulty handwritten code. You may be able to detect the flaws using code reviews and intensive testing. However, these techniques are time-consuming and expensive.

With Polyspace Bug Finder, you can analyze C/C++code that you generate from your IBM Rational Rhapsody model. As a result, you can find defects and automatically identify model flaws quickly and early during the design process.

For information about installing and using IBM Rational Rhapsody, go to [www-01.ibm.com/software/awdtools/rhapsody/](http://www-01.ibm.com/software/awdtools/rhapsody/).

The approach for using Polyspace Bug Finder within the IBM Rational Rhapsody MDD environment is:

- Integrate the Polyspace add-in with your Rhapsody project. See ["Adding Polyspace](#page-42-0) [Profile to Model" on page 3-3.](#page-42-0)
- If necessary, specify Polyspace configuration options in the Polyspace environment. See ["Configuring Analysis Options" on page 3-7](#page-46-0).
- Specify the include path to your operating system (environment) header files and run an analysis. See ["Running an Analysis" on page 3-8](#page-47-0) and ["Monitoring an](#page-49-0) [Analysis" on page 3-10.](#page-49-0)

• View results, analyze errors, and locate faulty code within model. See ["Viewing](#page-50-0) [Polyspace Results" on page 3-11a](#page-50-0)nd ["Locating Faulty Code in Rhapsody Model" on](#page-51-0) [page 3-12](#page-51-0).

### <span id="page-42-0"></span>Adding Polyspace Profile to Model

Before you try to access Polyspace features, you must add the Polyspace profile to your model.

Note: You cannot submit local batch verifications with Polyspace for Rhapsody (for example, using local Parallel Computing Toolbox™ workers). If you want to submit local batch verifications, use the Polyspace environment or the MATLAB command, polyspaceBugFinder.

- 1 In the Rhapsody editor, select **File** > **Add Profile to Model**. The Add Profile to Model dialog box opens.
- 2 Navigate to the folder *Polyspace Install*\polyspace\plugin\rhapsody \profiles\Polyspace.
- 3 Select the file Polyspace.sbs. Then click **Open**.

Now, if you right-click a package or file, you see Polyspace features in the context menu.

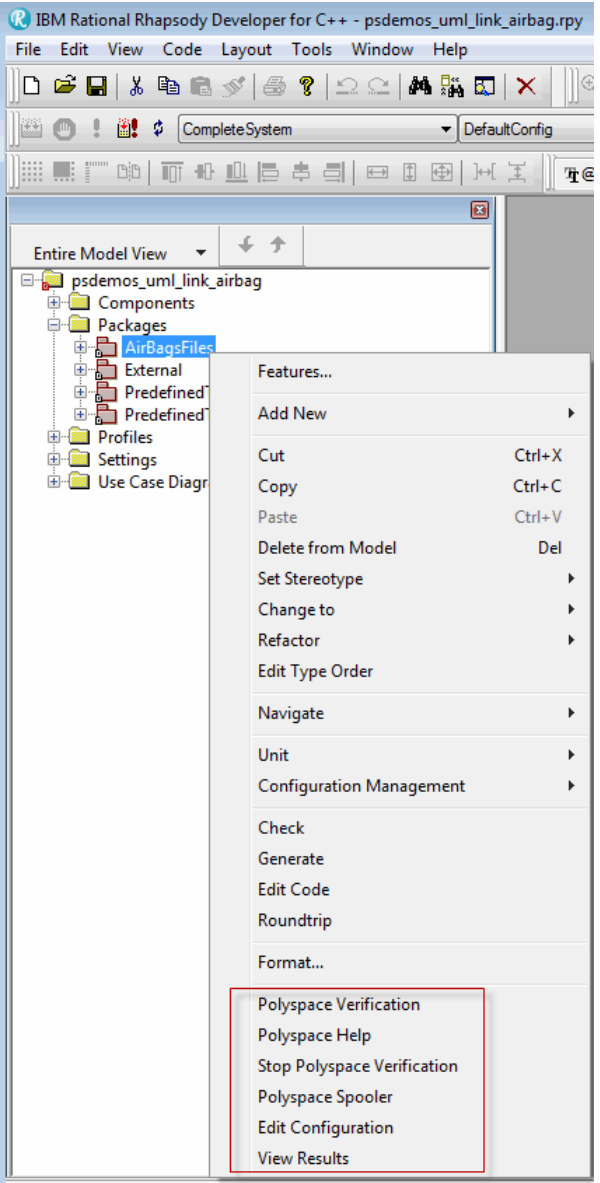

**Polyspace Verification** is also available from the **Tools** menu.

Note: The 64-bit version of the Polyspace product does not support the **Back to model** command with the 32-bit IBM Rational Rhapsody product.

To install the 32-bit Polyspace version, from a DOS command window, run the following command:

*DVD*\Installer32bits\Windows\Disk1\InstData\VM\Polyspace.exe

### <span id="page-44-0"></span>Accessing Polyspace Features

To access Polyspace features in the Rhapsody editor:

1 Open the model that you want to analyze. For example, psdemos\_uml\_link\_airbag.rpy in *matlabroot*/polyspace/plugin/ rhapsody/psdemos. Where *matlabroot* is the location of the Polyspace installation folder.

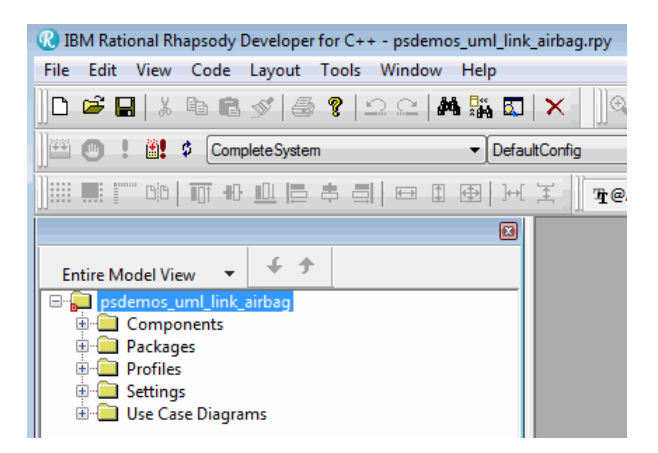

- 2 In the **Entire Model View**, expand the Packages node.
- 3 Right-click a package, for example, **AirBagFiles**.

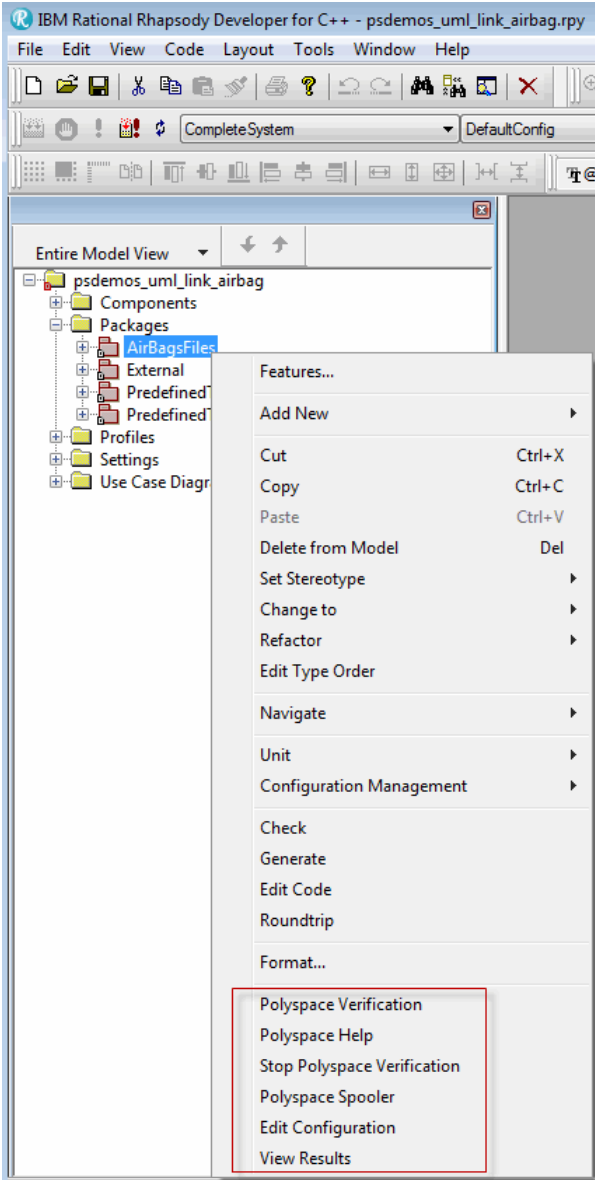

You see the following Polyspace functions in the context menu:

- **Polyspace Verification** Start analysis. See ["Running an Analysis" on page](#page-47-0) [3-8](#page-47-0).
- **Polyspace Help** Open help.
- **Stop Polyspace Verification** Stop client-based analysis. See ["Running an](#page-47-0) [Analysis" on page 3-8](#page-47-0).
- **Polyspace Job Monitor** Open Polyspace Job Monitor. See ["Monitoring an](#page-49-0) [Analysis" on page 3-10.](#page-49-0)
- **Edit Configuration** Specify analysis options. See ["Configuring Analysis](#page-46-0) [Options" on page 3-7.](#page-46-0)
- **View Results** View Bug Finder results. See ["Viewing Polyspace Results" on](#page-50-0) [page 3-11](#page-50-0).

**Note:** You must add the Polyspace profile to your model before you try to access Polyspace functions. See ["Adding Polyspace Profile to Model" on page 3-3.](#page-42-0)

### <span id="page-46-0"></span>Configuring Analysis Options

To specify options for your analysis:

1 In the **Entire Model View**, right-click a package or class, for example, AirbagControl.

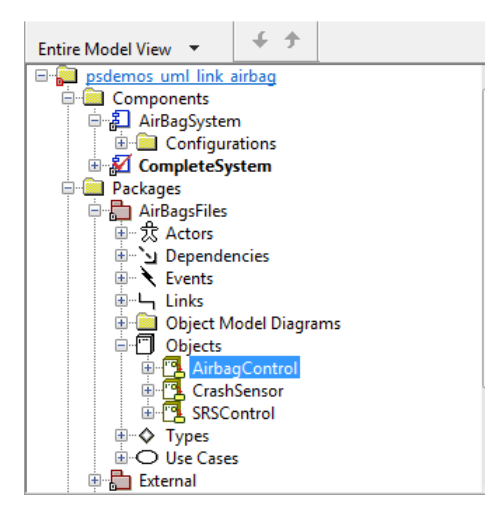

2 From the context menu, select **Edit Configuration**. The **Configuration** pane of the Polyspace environment opens.

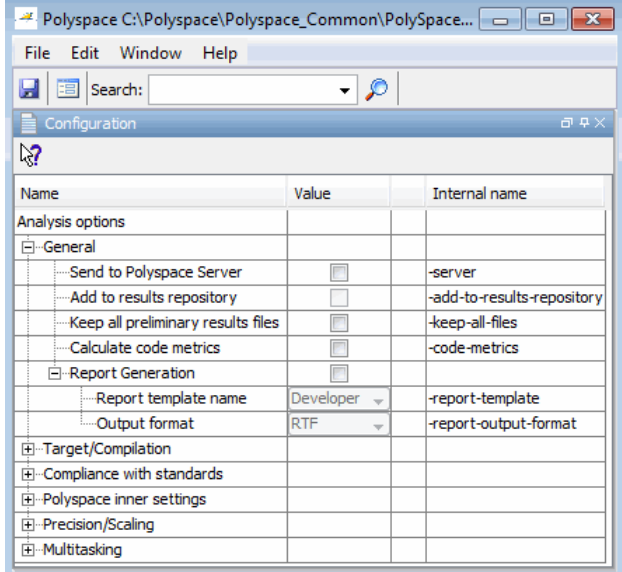

- 3 Select options for your analysis. In particular, you must specify the following:
	- **Target operating system** (-OS-target)
	- **Dialect** (-dialect)
	- **Include Folders** (-I) Path to your operating system (environment) header files.
- 4 To save your options, in the top left corner, click the disk button.

For information on how to choose your options, see "Analysis Options for C" or "Analysis Options for C++".

### <span id="page-47-0"></span>Running an Analysis

To start an analysis:

1 In the Rhapsody editor, select **Tools** > **Polyspace Verification**. The software opens the Polyspace Verification dialog box.

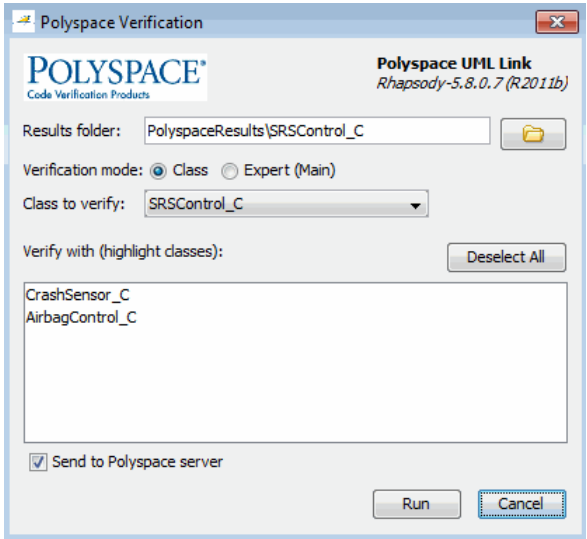

Note: Before starting an analysis, make sure that the generated code for the model is up to date.

- 2 In the Results folder field, specify a location for your analysis results.
- 3 Select the **Verification mode**:
	- **Class** Select a specific class from the **Class to verify** drop-down list. In addition, under **Verify with (highlight classes)**, you can select other classes from the displayed list, for example, CrashSensor\_C.
	- **Expert** The software analyzes code according to the **Generate a main** ( main-generator) options that you specify.
- 4 If you want to run the analysis on your Polyspace server, select **Send to Polyspace server**.

Note: You cannot submit local batch analyses with Polyspace for Rhapsody (for example, using local Parallel Computing Toolbox workers). If you want to submit local batch analyses, use the Polyspace environment or the MATLAB command, polyspaceBugFinder.

5 Click **Run**. You see analysis messages on the **Log** tab of the Rhapsody editor.

```
X Run Verification
Argument 0: '-rtebase-dir'
  Argument 1: 'C:\Polyspace\PolyspaceForCandCPP_R2011b\Verifier\bin'
  Argument 2: '-silent'
  Argument 3: '-call-from-ide'
  Arqument 4: 'rhapsody'
  Argument 5: '-cfg'
  Argument 6: 'C:\Polyspace\Polyspace_Common\PolySpaceUMLLink\psdemos\CompleteSystem_C++.cfg'
  Argument 7: '-options-to-overwrite'
  Argument 8: 'C:\Polyspace\Polyspace_Common\PolySpaceUMLLink\psdemos\ps_automatic_options.txt'
  <polyspace-cpp R2011b PID19320 PGID19320>
  Polyspace verification of psdemos uml link airbag project.
  Starting at 06/23/2011, 18h07.
  Options used with Verifier:
  -polyspace-version=CC-8.2.0.5 (R2011b)
  -from=scratch
  -date=23/06/2011
  \left|\left[\left(\left[\right]\right]\right]\right| Log \left(\right) Check Model \left.\right) Build \left.\right\} Configuration Management
                                                                     Animation
```
If your analysis is client-based, you can stop your analysis. In the **Entire Model View**, right-click, for example, a package or a class. From the context menu, select **Stop Polyspace Verification**.

To stop an analysis on the Polyspace Server, use the Polyspace Job Monitor. See ["Monitoring an Analysis" on page 3-10](#page-49-0).

### <span id="page-49-0"></span>Monitoring an Analysis

If your analysis is client-based, you can observe progress on the **Log** tab of the Rhapsody editor.

```
X Run Verification
Argument 0: '-rtebase-dir'
 Argument 1: 'C:\Polyspace\PolyspaceForCandCPP R2011b\Verifier\bin'
  Arqument 2: '-silent'
  Argument 3: '-call-from-ide'
  Argument 4: 'rhapsody'
  Argument 5: '-cfg'
  Argument 6: 'C:\Polyspace\Polyspace_Common\PolySpaceUMLLink\psdemos\CompleteSystem_C++.cfg'
  Arqument 7: '-options-to-overwrite'
  Argument 8: 'C:\Polvspace\Polvspace Common\PolvSpaceUMLLink\psdemos\ps automatic options.txt'
  <polyspace-cpp R2011b PID19320 PGID19320>
  Polyspace verification of psdemos uml link airbag project.
 Starting at 06/23/2011, 18h07.
  Options used with Verifier:
  -polyspace-version=CC-8.2.0.5 (R2011b)
  -from=scratch
  -date=23/06/2011\left|\left[\left|\left(\begin{matrix}\end{matrix}\right| \mathbf{F}\right]\right|\right| Log \left\{\right. Check Model \left.\right\} Build \left.\right\} Configuration Management
                                                                      \lambda Animation
```
If your analysis is running on a Polyspace Server, in the **Entire Model View**, rightclick, for example, a package or a class. From the context menu, select **Polyspace Job Monitor** to display the Polyspace Job Monitor. Use the Polyspace Job Monitor to manage jobs running on a Polyspace Server.

<span id="page-50-0"></span>For more information, see "Monitor Analysis".

### Viewing Polyspace Results

To view results from the last completed analysis, in the **Entire Model View**, right-click, for example, a package or a class. From the context menu, select **View Results**. The Polyspace environment opens, displaying the results.

For more information on Bug Finder results, see "View Results".

#### Declarations for C Functions Without Arguments

By default, Rhapsody generates declarations for functions without parameters, using the form:

```
void my_function()
rather than:
void my_function(void)
This can result in the following Polyspace compilation error:
```
Fatal error: function 'my function' has unknown prototype.

To avoid this problem, in Rhapsody, at the project level, set the property C\_CG::Configuration::EmptyArgumentListName to void.

### <span id="page-51-0"></span>Locating Faulty Code in Rhapsody Model

To identify the faulty code within your Rhapsody model using Bug Finder analysis results:

- 1 In the Polyspace environment, navigate to an error, for example, a non-initialized variable at line 102 of Airbag Control\_C.
- 2 In the Source pane, right-click the error. From the context menu, select **Back to model**.

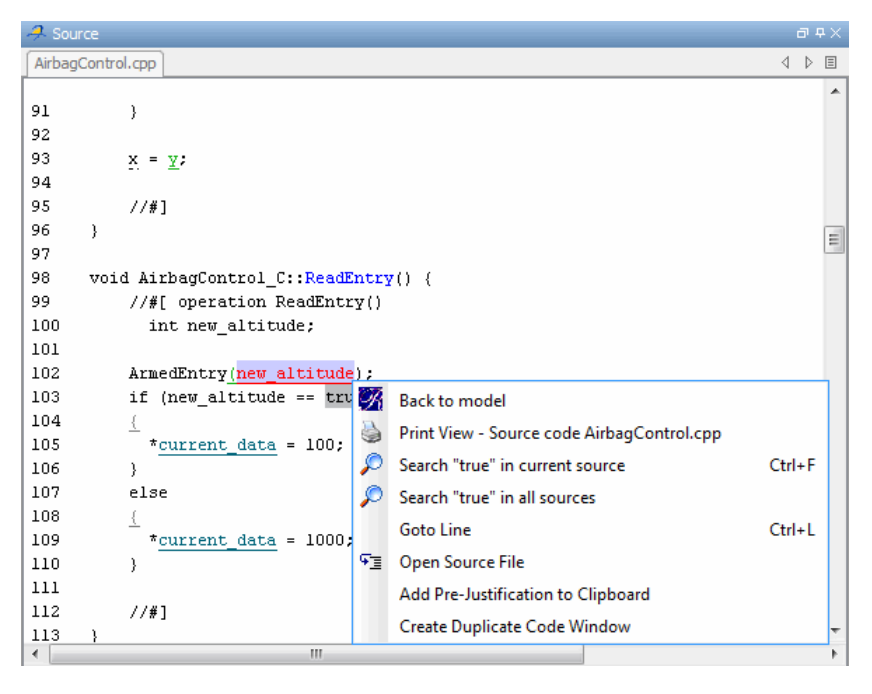

Tip For the **Back to model** command to work, you must have your Rhapsody model open.

The **Back to model** command works best when the Polyspace check is enclosed by the tags  $//\#$ [ and ]#//.

The software locates the faulty code within your Rhapsody model. Depending on the Rhapsody configuration, the faulty code appears either in a dialog box or in the code view.

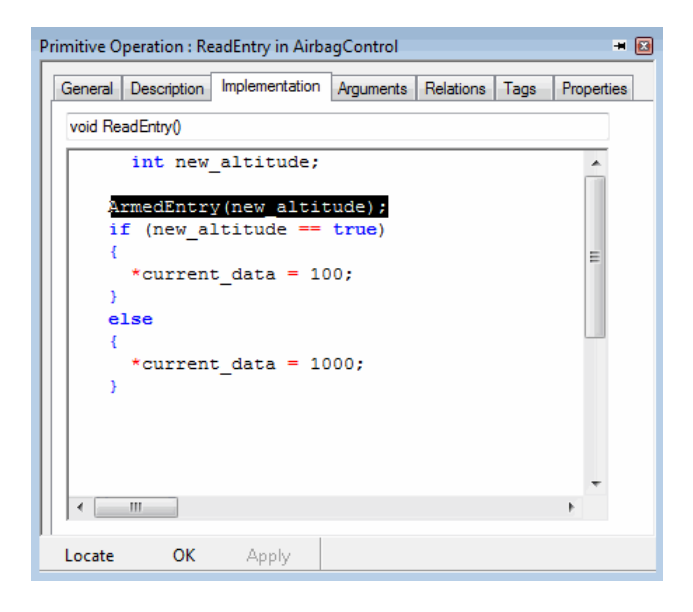

Note: The 64-bit version of the Polyspace product does not support the **Back to model** command with the 32-bit IBM Rational Rhapsody product.

To install the 32-bit Polyspace version, from a DOS command window, run the following command:

*DVD*\Installer32bits\Windows\Disk1\InstData\VM\Polyspace.exe

### <span id="page-52-0"></span>Template Configuration Files

The first time you perform an analysis, the software copies a template, Polyspace configuration file, from *matlabroot*/polyspace/plugin/rhapsody/etc/ template\_*language*.psprj to the project folder. The template\_*language*.psprj files specify the default option values for code analysis. The software renames the copy to *model*\_*language*.psprj, where:

- *model* is the name of your model
- *language* is the name of the language that the model targets, that is C or C++.

You can update the template .psprj file by one of the following means:

- Editing it through the Polyspace environment
- Double-clicking the file in a Windows® Explorer window
- Replacing the template file with a copy of the .psprj file from a Rhapsody model folder

You can then share a configuration among project members and use the configuration with other projects.

# Installation and Configuration

# Install Polyspace Plug-In for Simulink

By default, when you install Polyspace R2013b or later, the Simulink plug-in is installed and connected to MATLAB.

If you model on a previous version of Simulink and MATLAB, you can also connect the Polyspace plug-in on this previous version. That way you use the latest verification software with your preferred version of Embedded Coder® or TargetLink. The Simulink plug-in supports the four previous releases of MATLAB. For example, the R2015a version of the Polyspace plug-in supports MATLAB R2013a, R2013b, R2014a,R2014b, and R2015a.

However, if you use a cross-version of Polyspace and MATLAB, local batch analyses can only be submitted from the Polyspace environment. or using the pslinkrun command.

Note: To install a newer version of Polyspace on MATLAB R2013b or later, you must install MATLAB without the corresponding version of Polyspace.

- 1 Using an account with read/write privileges, open the older version of MATLAB.
- 2 If you have a previous version of Polyspace connected, execute the pslinksetup('uninstall') command to disconnect it. This command does not work with MATLAB R2013b or later (see preceding Note).
- 3 Restart MATLAB.
- 4 Change your **Current Folder** to *matlabroot*\polyspace\toolbox\pslink \pslink. *matlabroot* is the Simulink plug-in that you want to connect, for example, C:\Program Files\MATLAB\R2015a.
- 5 Execute the pslinksetup('install') command to connect the new version of Polyspace.

### Related Examples

• ["Find Defects from Simulink" on page 2-12](#page-25-0)

### More About

• "Troubleshoot Back to Model"

# Install Polyspace Plug-In for Eclipse

#### In this section...

["Install Polyspace Plug-in for Eclipse IDE" on page 4-3](#page-56-0) ["Uninstall Polyspace Plug-In for Eclipse IDE" on page 4-5](#page-58-0)

### <span id="page-56-0"></span>Install Polyspace Plug-in for Eclipse IDE

You can install the Polyspace plug-in only after you:

- Install and set up Eclipse Integrated Development Environment (IDE). For more information, see the Eclipse documentation at [www.eclipse.org.](http://www.eclipse.org/)
- Install Java® 7. See Java documentation at [www.java.com](http://www.java.com).
- Uninstall any previous Polyspace plug-ins. For more information, see ["Uninstall](#page-58-0) [Polyspace Plug-In for Eclipse IDE" on page 4-5.](#page-58-0)

To install the Polyspace plug-in:

- 1 From the Eclipse editor, select **Help** > **Install New Software**. The Install wizard opens, displaying the Available Software page.
- 2 Click **Add** to open the Add Repository dialog box.
- 3 In the **Name** field, specify a name for your Polyspace site, for example, Polyspace Eclipse PlugIn.
- 4 Click **Local**, to open the Browse for Folder dialog box.
- 5 Navigate to the *MATLAB* Install\polyspace\plugin\eclipse folder. Then click **OK**.

*MATLAB\_Install* is the installation folder for the Polyspace product.

- 6 Click **OK** to close the Add Repository dialog box.
- 7 On the Available Software page, select Polyspace Plugin for Eclipse.

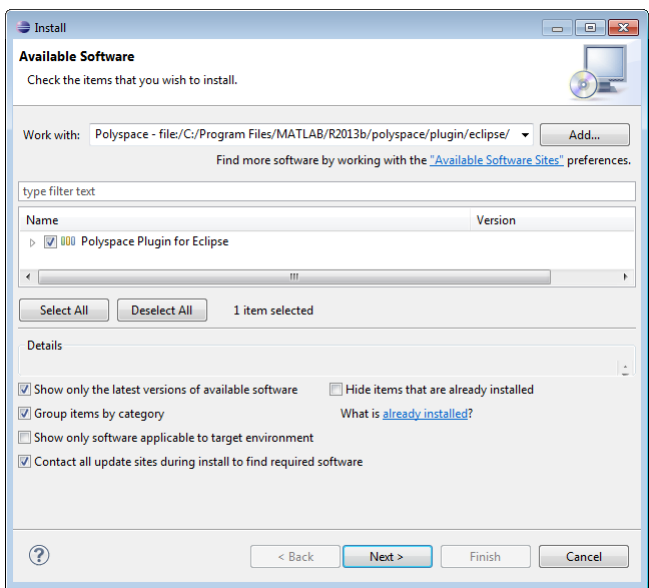

- 8 Click **Next**.
- 9 On the Install Details page, click **Next**.
- 10 On the Review Licenses page, review and accept the license agreement. Then click **Finish**.

Once you install the plug-in, in the Eclipse editor, you'll see:

- A **Polyspace** menu
- A **Polyspace Run Bug Finder**, **Results Summary Bug Finder**, and **Result Details** view.

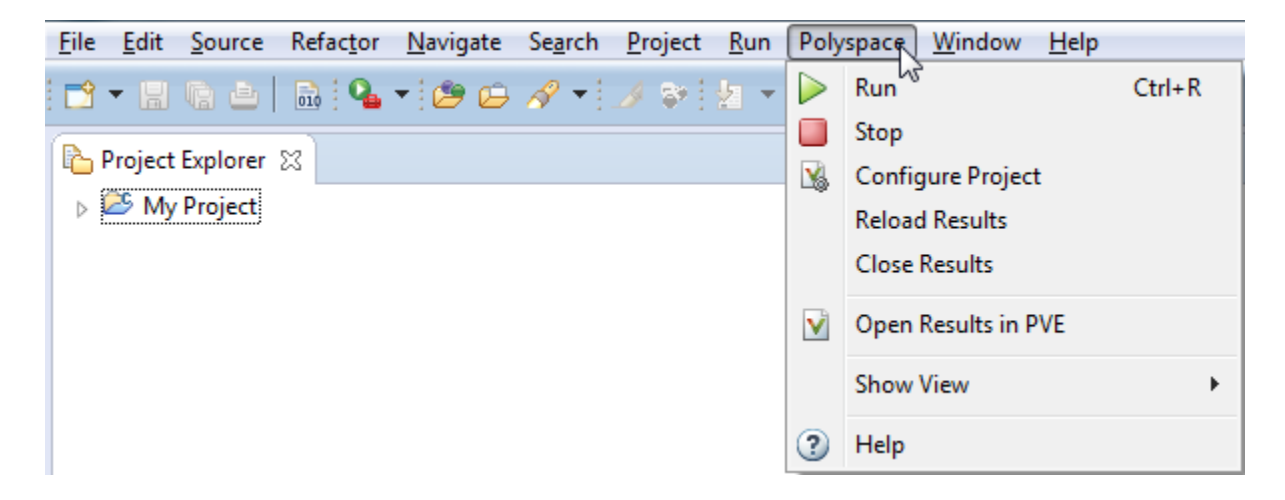

### <span id="page-58-0"></span>Uninstall Polyspace Plug-In for Eclipse IDE

Before installing a new Polyspace plug-in, you must uninstall any previous Polyspace plug-ins:

- 1 In Eclipse, select **Help** > **About Eclipse**.
- 2 Select **Installation Details**.
- 3 Select the Polyspace plug-in and select **Uninstall**.

Follow the uninstall wizard to remove the Polyspace plug-in. You must restart Eclipse for changes to take effect.

### Related Examples

• ["Find Defects from the Eclipse Plug-In" on page 2-19](#page-32-0)

### More About

• "Eclipse Environment"

# Install Polyspace Add-In for Visual Studio

### Install Polyspace Add-In

The Polyspace Add-in is supported for Visual Studio 2010. You can install the Polyspace add-in only after you:

- Install Visual Studio.
- Uninstall any previous Polyspace add-ins. For more information see ["Uninstall](#page-60-0) [Polyspace Add-In for Visual Studio" on page 4-7.](#page-60-0)

To install the Polyspace add-in:

- 1 In the Visual Studio editor, select **Tools** > **Options** to open the Options dialog box.
- 2 Select the **Environment** > **Add-in/Macros Security** pane to display the list of Visual Studio add-in folders.
- 3 Select the following check boxes:
	- **Allow macros to run**
	- **Allow Add-in components to load**
- 4 Click **Add** to open the Browse For Folder dialog box.
- 5 Navigate to *MATLAB\_Install*\polyspace\plugin\msvc\*VS\_version*
	- *MATLAB\_Install* is the installation folder for the Polyspace product.
	- *VS\_version* corresponds to the version of Visual Studio that you have installed, for example, 2010.
- 6 Click **OK** to close the Browse for Folder dialog box.
- 7 To close the Options dialog box, click **OK**.

You must restart Visual Studio for the changes to take effect. After you install the addin, the Visual Studio editor has:

• A **Polyspace** menu

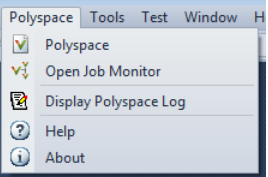

<span id="page-60-0"></span>• A **Polyspace Log** view

### Uninstall Polyspace Add-In for Visual Studio

Before installing a new Polyspace add-in, you must uninstall any previous Polyspace addins.

- 1 In the Visual Studio editor, select **Tools** > **Options** to open the Options dialog box.
- 2 Select the **Environment** > **Add-in/Macros Security** pane to display the list of Visual Studio add-in folders.
- 3 Select the Polyspace add-in and select **Remove**.
- 4 To close the Options dialog box, click **OK**.

You must restart Visual Studio for the changes to take effect.

### Related Examples

• ["Find Defects from Visual Studio" on page 2-22](#page-35-0)

### More About

• "Visual Studio Environment"

# Set Up Polyspace Metrics

#### <span id="page-61-1"></span>In this section...

["Requirements for Polyspace Metrics" on page 4-8](#page-61-0) ["Start Polyspace Metrics Server" on page 4-9](#page-62-0) ["Configure Polyspace Preference" on page 4-10](#page-63-0) ["Configure Web Server for HTTPS" on page 4-11](#page-64-0) ["Change Web Server Port Number for Metrics Server" on page 4-12](#page-65-0)

### <span id="page-61-0"></span>Requirements for Polyspace Metrics

You can use Polyspace Metrics to:

- Store verification and analysis results.
- Evaluate and monitor software quality metrics.

The following table lists the requirements for Polyspace Metrics.

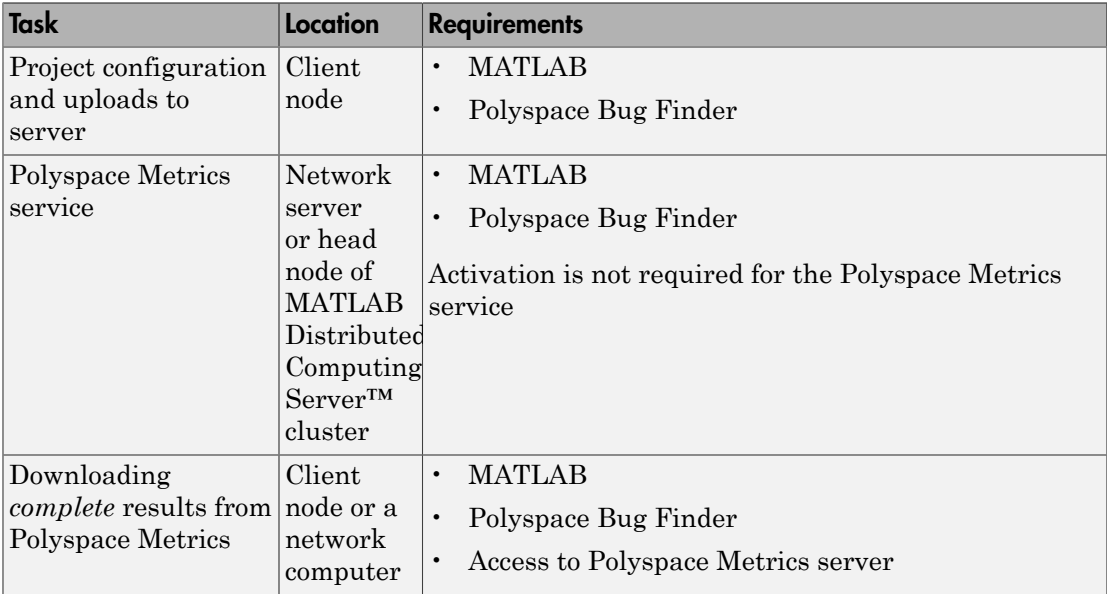

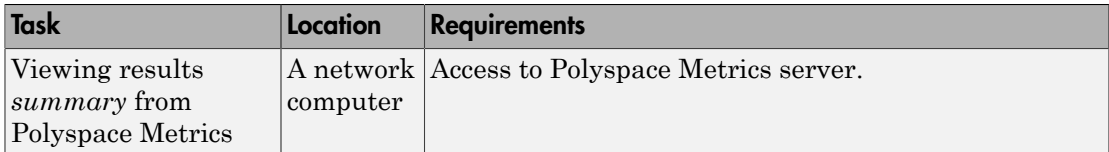

You cannot merge two different Polyspace metrics databases. However, if you install a newer version of Polyspace on top of an older version, Polyspace Metrics automatically updates the database to the newest version.

### <span id="page-62-0"></span>Start Polyspace Metrics Server

This task shows you how to start the host server for Polyspace Metrics. You must also configure the [client-side settings](#page-63-0) so that the Polyspace interface can interact with the Metrics server.

**Note:** If you are using a Mac as your Polyspace Metrics server, when you restart the machine you must restart the Polyspace server daemon.

- 1 From the Polyspace environment, select **Metrics** > **Metrics and Remote Server Settings**.
- 2 Under **Polyspace Metrics Settings**, specify:
	- **User name used to start the service** Your user name.
	- **Password** Your password (Windows only).
	- **Communication port** Polyspace communication port number (default 12427). This number must be the same as the communication port number specified in the Polyspace Interface preferences. See ["Configure Polyspace Preference" on](#page-63-0) [page 4-10](#page-63-0).
	- **Folder where analysis data will be stored** Results repository for Polyspace Metrics server.
- 3 If you have installed MATLAB Distributed Computing Server, clear the **Start the Polyspace mdce service without security level** check box.

For information about starting your remote cluster service, see ["Set Up Server for](#page-67-0) [Metrics and Remote Analysis" on page 4-14](#page-67-0).

4 To start the Polyspace Metrics server, click **Start Daemon**.

The software stores the information that you specify through the Metrics and Remote Server Settings window in the following file:

- On a Windows system, \%APPDATA%\PolyspaceRLDatas\polyspace.conf
- <span id="page-63-0"></span>• On a Linux® system, /etc/Polyspace/polyspace.conf

### Configure Polyspace Preference

Once you have set up your Polyspace metrics server, you must set the client-side settings so that the Polyspace interface can communicate with your Metrics server.

- 1 Select **Tools** > **Preferences**.
- 2 Click the **Server Configuration** tab.
- 3 Under the **Polyspace Metrics server configuration** section:
	- a If you want Polyspace to detect a server on the network that uses port 12427 (default port number), click **Automatically detect the Polyspace Metrics Server**.
	- **b** If you use a different port number for your Metrics server or you want to specify the server name, click **Use the following server and port**. Fill in your server name or IP address, and communication port number.

You must specify the same communication port number for all clients that use the Polyspace Metrics service.

- 4 Under the **Polyspace Metrics web interface configuration** section:
	- a Specify a **Port used to download results**, default is 12428. If you change this port number, you must also change it in on the server side.
	- **b** Specify which protocol to use HTTP or HTTPS. If you select HTTPS for your web protocol, there are additional steps to [set up the Metrics web server for HTTPS](#page-64-0).
	- c Specify a web server port number for your chosen protocol. Default port numbers are:
		- HTTP  $-$  8080
		- $HTTPS 8443$

If you change the port number from the default, you must configure the same port number for the Polyspace Metrics server. See ["Change Web Server Port](#page-65-0) [Number for Metrics Server" on page 4-12.](#page-65-0)

- 5 Under the **Upload and download settings** section:
	- Upload settings After you review results from the Metrics repository, you can upload your comments and justifications back to the repository using **Metrics** > **Upload to Metrics**.

If you want Polyspace to automatically upload your justifications to Polyspace Metrics when you save, select **Upload justifications automatically in the Polyspace Metrics repository...**.

- Download settings In Polyspace Metrics, when you click an item to view, Polyspace downloads your results and opens them in the Polyspace environment. Select where to download your Polyspace Metrics results, either:
	- To the project folder, or, if none exists, a default folder.
	- Ask every time where to download results.

To view Polyspace Metrics, in the address bar of your web browser, enter:

*protocol*://*ServerName*:*WSPN*

- *protocol* is http or https.
- *ServerName* is the name or IP address of your Polyspace Metrics server.
- <span id="page-64-0"></span>• *WSPN* is the web server port number, the default is 8080 or 8443.

### Configure Web Server for HTTPS

By default, the data transfer between Polyspace Code Prover™ and the Polyspace Metrics web interface is not encrypted. You can enable HTTPS for the web protocol, which encrypts the data transfer. To set up HTTPS, you must change the server configuration and set up a keystore for the HTTPS certificate.

Before you start the following procedure, you must complete ["Start Polyspace Metrics](#page-62-0) [Server" on page 4-9](#page-62-0) and ["Configure Polyspace Preference" on page 4-10.](#page-63-0)

To configure HTTPS access to Polyspace Metrics:

1 Open the Metrics and Remote Server Settings dialog box. Run the following command:

*MATLAB\_Install*\polyspace\bin\polyspace-server-settings.exe

- 2 Click **Stop Daemon**. The software stops the mdce and Polyspace Metrics services. Now, you can make the changes required for HTTPS.
- 3 Open the *%APPDATA%*\Polyspace\_RLDatas\tomcat\conf\server.xml file in a text editor. Look for the following text:

```
\lt! -
   <Connector port="8443" SSLEnabled="true" scheme="https" 
   secure="true" clientAuth="false" sslProtocol="TLS" 
   keystoreFile="<datadir>/.keystore" keystorePass="polyspace"/>
->
```
If the text is not in your server.xml file:

- q Delete the entire  $\ldots$  \conf\ folder.
- **b** In the Metrics and Remote Server Settings dialog box, restart the daemon by clicking **Start Daemon**.
- c Click **Stop Daemon** to stop the services again so that you can finish setting up the server for HTTPS.

The conf folder is regenerated, including the server.xml file. The file now contains the text required to configure the HTTPS web server.

- 4 Follow the commented-out instructions in server. xml to create a keystore for the HTTPS certificate.
- 5 In the Metrics and Remote Server Settings dialog box, to restart the Polyspace Metrics service with the changes, click **Start Daemon**.

To view Polyspace Metrics, in the address bar of your web browser, enter:

#### *https*://*ServerName*:*WSPN*

- *ServerName* is the name or IP address of the Polyspace Metrics server.
- <span id="page-65-0"></span>• *WSPN* is the web server port number.

### Change Web Server Port Number for Metrics Server

If you change or specify a non-default value for the web server port number of your Polyspace Code Prover client, you must manually configure the same value for your Polyspace Metrics server.

1 Select **Metrics** > **Metrics and Remote Server Settings**.

- 2 In the Metrics and Remote Server Settings dialog box, select **Stop Daemon** to stop the Polyspace Metrics server daemon.
- 3 In *AppData*\Polyspace\_RLDatas\tomcat\conf\server.xml, edit the port attribute of the Connector element for your web server protocol.
	- For HTTP:

```
<Connector port="8080"/>
```
• For HTTPS:

```
 <Connector port="8443" SSLEnabled="true" scheme="https" 
 secure="true" clientAuth="false" sslProtocol="TLS" 
 keystoreFile="<datadir>/.keystore" keystorePass="polyspace"/>
```
- 4 In the Metrics and Remote Server Settings dialog box, select **Start Daemon** to restart the server with the new port number.
- 5 On the Polyspace toolbar, select **Tools** > **Preferences**.
- 6 In the **Server Configuration** tab, change the **Web server port number** to match your new value.

### Related Examples

• "View Results Summary in Polyspace Metrics"

# Set Up Server for Metrics and Remote Analysis

#### <span id="page-67-0"></span>In this section...

["Requirements for Remote Verification and Analysis" on page 4-15](#page-68-0) ["Start Server for Remote Verification and Polyspace Metrics" on page 4-15](#page-68-1) ["Configure Polyspace Preferences" on page 4-16](#page-69-0)

You can run the following types of verification and analyses.

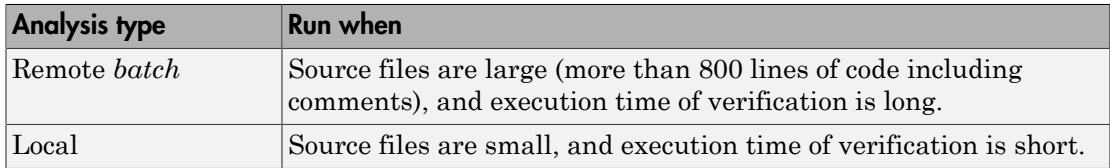

You can also use Polyspace Metrics with your remote verifications, but it is not required. For more information about setting up Polyspace Metrics, see ["Set Up Polyspace Metrics"](#page-61-1) [on page 4-8.](#page-61-1)

The following figure shows a network that consists of a MATLAB Distributed Computing Server cluster and a Parallel Computing Toolbox client. Polyspace Code Prover and Polyspace Bug Finder are installed on the head node and client nodes.

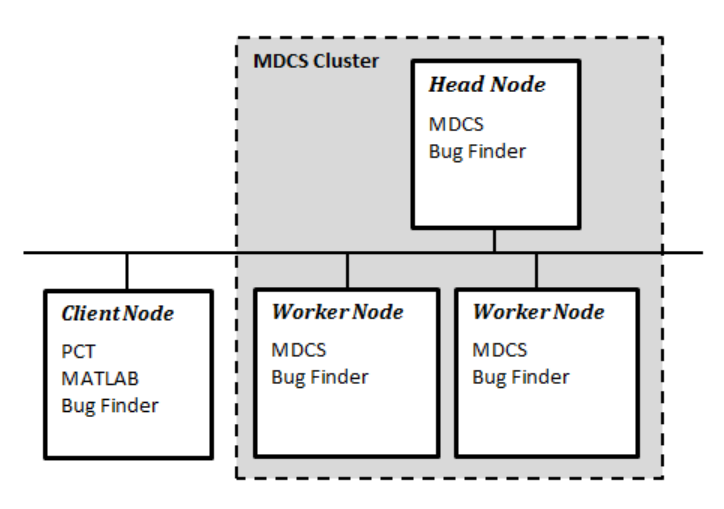

To set up remote verification:

- 1 Configure the head node with the Metrics and Remote Server Settings dialog box. See, ["Start Server for Remote Verification and Polyspace Metrics" on page 4-15.](#page-68-1)
- 2 Configure the client node through the Polyspace environment preferences. See, ["Configure Polyspace Preferences" on page 4-16.](#page-69-0)

### <span id="page-68-0"></span>Requirements for Remote Verification and Analysis

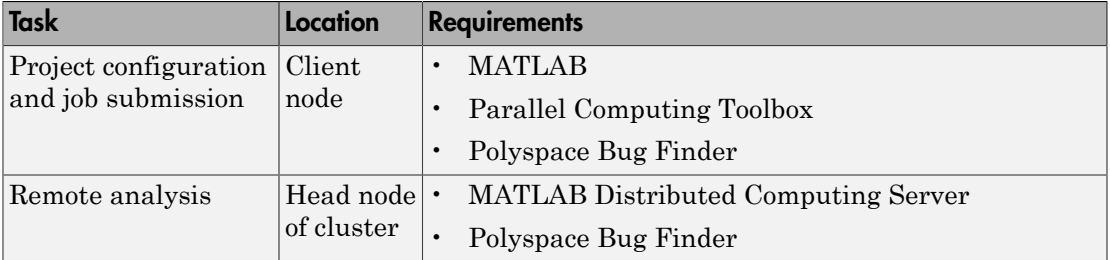

The following table lists the requirements for remote analysis.

For information about setting up a computer cluster, see "Install Products and Choose Cluster Configuration".

### <span id="page-68-1"></span>Start Server for Remote Verification and Polyspace Metrics

This procedure describes how to set up an MATLAB Distributed Computing Server head node that is also the Polyspace Metrics server. If you do not want to set up Polyspace Metrics, use the MATLAB Distributed Computing Server Admin Center to set up a server for your remote verifications. See "Install Products and Choose Cluster Configuration".

- 1 Select **Metrics** > **Metrics and Remote Server Settings**.
- 2 Under **Polyspace Metrics Settings**, specify:
	- **User name used to start the service** Your user name.
	- **Password** Your password (Windows only).
	- **Communication port** Polyspace communication port number (default 12427). This number must be the same as the communication port number specified on the **Polyspace Preferences** > **Server Configuration** tab.
	- **Folder where analysis data will be stored** Results repository for Polyspace Metrics server.

3 To configure the Polyspace Metrics server as the MATLAB Distributed Computing Server head node, select **Start the Polyspace mdce service without security level**.

The mdce service, which is required to manage the MJS, runs on the MJS host computer with security level 0. At level 0, jobs are associated with the default user name of the user. No login or password is required to manage and see these jobs.

If you want to require authentication to use the remote server, use the MATLAB Distributed Computing Server **Admin Center**. For more information about setting up security levels, see "Set MJS Cluster Security".

Under **Start the Polyspace mdce service without security level**, you see the following additional options:

Mdce service port  $-27350$ .

This option specifies the port on which you connect to the MJS server. If you change this number, you must change it on both the server and client side. See "Verify Network Communications for Cluster Discovery".

• **Use secure communication** – Not selected by default

By default, communication between the job manager and workers is not encrypted. To make the connection more secure, you can select this option to encrypt communications. Alternatively, you can also increase the security level of your MJS server, see "Set MJS Cluster Security".

4 To start the Polyspace Metrics server and mdce service, click **Start Daemon**.

The software stores the information that you specify through the Metrics and Remote Server Settings dialog box in the following file:

- On a Windows system, %APPDATA%\PolyspaceRLDatas\polyspace.conf
- <span id="page-69-0"></span>• On a Linux system, /etc/Polyspace/polyspace.conf

### Configure Polyspace Preferences

- 1 Select **Tools** > **Preferences**.
- 2 Click the **Server Configuration** tab.
- 3 Under **MATLAB Distributed Computing Server cluster configuration**:
- a In the **Job scheduler host name** field, specify the computer for the head node of the cluster. This computer hosts the MATLAB job scheduler (MJS).
- **b** If you specified **localhost** as the job scheduler host name, enter the localhost IP address in the **Localhost IP address** field.

You can configure additional options for the MJS host through the MATLAB Distributed Computing Server Admin Center. See "Configure for an MJS".

- 4 Under the **Polyspace Metrics server configuration** section:
	- a If you want Polyspace to detect a server on the network that uses port 12427 (default port number), click **Automatically detect the Polyspace Metrics Server**.
	- **b** If you use a different port number for your Metrics server or you want to specify the server name, click **Use the following server and port**. Fill in your server name or IP address, and communication port number.

You must specify the same communication port number for all clients that use the Polyspace Metrics service.

- 5 Under the **Polyspace Metrics web interface configuration** section:
	- a Specify a **Port used to download results**, default is 12428. If you change this port number, you must also change it in on the server side.
	- **b** Specify which protocol to use HTTP or HTTPS. If you select HTTPS for your web protocol, there are additional steps to [set up the Metrics web server for HTTPS](#page-64-0).
	- c Specify a web server port number for your chosen protocol. Default port numbers are:
		- HTTP  $-$  8080
		- $HTTPS 8443$

If you change the port number from the default, you must configure the same port number for the Polyspace Metrics server. See ["Change Web Server Port](#page-65-0) [Number for Metrics Server" on page 4-12.](#page-65-0)

- 6 Under the **Upload and download settings** section:
	- Upload settings After you review results from the Metrics repository, you can upload your comments and justifications back to the repository using **Metrics** > **Upload to Metrics**.

If you want Polyspace to automatically upload your justifications to Polyspace Metrics when you save, select **Upload justifications automatically in the Polyspace Metrics repository...**.

- Download settings In Polyspace Metrics, when you click an item to view, Polyspace downloads your results and opens them in the Polyspace environment. Select where to download your Polyspace Metrics results, either:
	- To the project folder, or, if none exists, a default folder.
	- Ask every time where to download results.

### Related Examples

- ["Set Up Polyspace Metrics" on page 4-8](#page-61-1)
- "Run Remote Batch Analysis"